SYSMAC
CXONE-DDDC-VD/CXONE-DDD-VDWS02-DRVC1

# **CX-Drive**

# **OPERATION MANUAL**

OMRON

CXONE-UUUC-VU/CXONE-UUUUD-VUWS02-DRVC1

**Operation Manual** 

Revised February 2010

# Notice:

OMRON products are manufactured for use according to proper procedures by a qualified operator and only for the purposes described in this manual.

The following conventions are used to indicate and classify precautions in this manual. Always heed the information provided with them. Failure to heed precautions can result in injury to people or damage to property.

**∆** DANGER

Indicates an imminently hazardous situation which, if not avoided, will result in death or serious injury. Additionally, there may be severe property damage.

**⚠WARNING** 

Indicates a potentially hazardous situation which, if not avoided, could result in death or serious injury. Additionally, there may be severe property damage.

**⚠** Caution

Indicates a potentially hazardous situation which, if not avoided, may result in minor or moderate injury, or property damage.

# **OMRON Product References**

All OMRON products are capitalized in this manual. The word "Unit" is also capitalized when it refers to an OMRON product, regardless of whether or not it appears in the proper name of the product.

The abbreviation "Ch," which appears in some displays and on some OMRON products, often means "word" and is abbreviated "Wd" in documentation in this sense.

The abbreviation "PLC" means Programmable Controller. "PC" is used, however, in some Programming Device displays to mean Programmable Controller.

# Visual Aids

The following headings appear in the left column of the manual to help you locate different types of information.

**Note** Indicates information of particular interest for efficient and convenient operation of the product.

1. Indicates lists of one sort or another, such as procedures, checklists, etc.

#### © OMRON, 2009

All rights reserved. No part of this publication may be reproduced, stored in a retrieval system, or transmitted, in any form, or by any means, mechanical, electronic, photocopying, recording, or otherwise, without the prior written permission of OMRON.

No patent liability is assumed with respect to the use of the information contained herein. Moreover, because OMRON is constantly striving to improve its high-quality products, the information contained in this manual is subject to change without notice. Every precaution has been taken in the preparation of this manual. Nevertheless, OMRON assumes no responsibility for errors or omissions. Neither is any liability assumed for damages resulting from the use of the information contained in this publication.

# TABLE OF CONTENTS

| 1                          | Intended Audience                                                                                                    |
|----------------------------|----------------------------------------------------------------------------------------------------|
| 1                          |                                                                                                    |
| 2                          | General Precautions                                                                                                    |
| 3                          | Safety Precautions                                                                                                    |
| 4                          | Application Precautions                                                                                                    |
| SEC                        | CTION 1                                                                                                    |
|                            | rview                                                                                                    |
| 716                        |                                                                                                    |
| 1-1                        | Introduction                                                                                                    |
|                            | What Is the CX-Drive?                                                                                                    |
|                            | Features                                                                                                    |
|                            | Applicable Drives and Communications                                                                                                    |
|                            | Files Created by CX-Drive                                                                                                    |
|                            | Computer System Requirements                                                                                                    |
|                            | Confirming Product Contents                                                                                                    |
| 1-2                        | Installation                                                                                                    |
|                            | Required Software                                                                                                    |
| 1-3                        | System Configuration                                                                                                    |
|                            | Inverter Connection                                                                                                    |
|                            | Servo Connection                                                                                                    |
| asi                        | CTION 2<br>c Operations                                                                                                    |
|                            | CTION 2 c Operations                                                                                                    |
| Basi                       | CTION 2 c Operations                                                                                                    |
| <b>3asi</b><br>2-1         | CTION 2 c Operations Overall Operating Procedure Inverters Servo                                                                                                    |
| 3 <b>asi</b><br>2-1<br>2-2 | CTION 2 C Operations Overall Operating Procedure Inverters Servo Starting the CX-Drive                                                                                                    |
| <b>3asi</b><br>2-1         | CTION 2 c Operations  Overall Operating Procedure Inverters Servo  Starting the CX-Drive  Creating New Drive Files                                                                                                    |
| 3 <b>asi</b><br>2-1<br>2-2 | CTION 2 c Operations Overall Operating Procedure Inverters Servo Starting the CX-Drive Creating New Drive Files Method 1: Automatically Detecting the Connected Drives                                                                                                    |
| 2-1<br>2-2<br>2-3          | CTION 2 C Operations  Overall Operating Procedure  Inverters  Servo  Starting the CX-Drive  Creating New Drive Files  Method 1: Automatically Detecting the Connected Drives  Method 2: Creating a New Data File without a Connected Drive                                                                                                    |
| 3 <b>asi</b><br>2-1<br>2-2 | CTION 2 c Operations Overall Operating Procedure Inverters Servo Starting the CX-Drive Creating New Drive Files Method 1: Automatically Detecting the Connected Drives Method 2: Creating a New Data File without a Connected Drive User Interface.                                                                                                    |
| 2-1<br>2-2<br>2-3          | CTION 2 c Operations Overall Operating Procedure Inverters Servo Starting the CX-Drive Creating New Drive Files Method 1: Automatically Detecting the Connected Drives Method 2: Creating a New Data File without a Connected Drive User Interface. Window Structure                                                                                                    |
| 2-1<br>2-2<br>2-3          | CTION 2 c Operations Overall Operating Procedure Inverters Servo Starting the CX-Drive Creating New Drive Files Method 1: Automatically Detecting the Connected Drives Method 2: Creating a New Data File without a Connected Drive User Interface. Window Structure Functions                                                                                                    |
| 2-1<br>2-2<br>2-3<br>2-4   | CTION 2 C Operations Overall Operating Procedure Inverters Servo Starting the CX-Drive Creating New Drive Files Method 1: Automatically Detecting the Connected Drives Method 2: Creating a New Data File without a Connected Drive User Interface. Window Structure Functions Menu Commands                                                                                                    |
| 2-1<br>2-2<br>2-3          | CTION 2 C Operations Overall Operating Procedure Inverters Servo Starting the CX-Drive Creating New Drive Files Method 1: Automatically Detecting the Connected Drives Method 2: Creating a New Data File without a Connected Drive User Interface. Window Structure Functions Menu Commands Editing Drive Files.                                                                                       |
| 2-1<br>2-2<br>2-3<br>2-4   | COperations                                                                                                    |
| 2-1<br>2-2<br>2-3<br>2-4   | CTION 2 c Operations                                                                                                    |
| 2-1<br>2-2<br>2-3<br>2-4   | CTION 2 c Operations                                                                                                    |
| 2-1<br>2-2<br>2-3<br>2-4   | CTION 2 c Operations Overall Operating Procedure Inverters Servo Starting the CX-Drive Creating New Drive Files Method 1: Automatically Detecting the Connected Drives Method 2: Creating a New Data File without a Connected Drive User Interface. Window Structure Functions Menu Commands Editing Drive Files Editing Parameters Graphs Diagrams Status Displays                                     |
| 2-1<br>2-2<br>2-3<br>2-4   | CTION 2 c Operations.  Overall Operating Procedure. Inverters                                                                                                    |
| 2-1<br>2-2<br>2-3<br>2-4   | CTION 2 c Operations.  Overall Operating Procedure Inverters Servo Starting the CX-Drive Creating New Drive Files Method 1: Automatically Detecting the Connected Drives Method 2: Creating a New Data File without a Connected Drive User Interface. Window Structure Functions Menu Commands Editing Drive Files Editing Parameters Graphs Diagrams Status Displays Monitoring Data Trace             |
| 2-1<br>2-2<br>2-3<br>2-4   | CTION 2 c Operations.  Overall Operating Procedure Inverters Servo Starting the CX-Drive  Creating New Drive Files Method 1: Automatically Detecting the Connected Drives Method 2: Creating a New Data File without a Connected Drive User Interface. Window Structure Functions Menu Commands  Editing Drive Files. Editing Parameters Graphs Diagrams Status Displays Monitoring Data Trace Test Run |
| 2-1<br>2-2<br>2-3<br>2-4   | CTION 2 c Operations.  Overall Operating Procedure Inverters Servo Starting the CX-Drive Creating New Drive Files Method 1: Automatically Detecting the Connected Drives Method 2: Creating a New Data File without a Connected Drive User Interface. Window Structure Functions Menu Commands Editing Drive Files Editing Parameters Graphs Diagrams Status Displays Monitoring Data Trace             |

# TABLE OF CONTENTS

# About this Manual:

This manual provides information required to use the CX-Drive Inverter/Servo Support Software, including specifications and operating methods. The CX-Drive runs on Windows 98, 2000, XP, Vista, or Windows 7 and is used to set, transfer, and compare parameters; perform test runs and adjustment; and performing monitoring and data tracing for OMRON Inverters and Servos.

Please read this manual carefully and be sure you understand the information provided before attempting to use the CX-Drive. Be sure to read the precautions provided in the following section.

Please read the relevant Inverter or Servo manuals carefully and be sure you understand the information provided before setting up or using an application for a drive.

| Drive type                   | Manual Name                                                                                                    |         |  |
|------------------------------|----------------------------------------------------------------------------------------------------|---------|--|
| Inverters                    | SYSDRIVE JX Series Models 3G3JX Compact Simplified Inverters User's Manual                                                                                              | I558-E1 |  |
|                              | SYSDRIVE MX Series Models 3G3MX Multi-function Compact Inverters User's Manual                                                                                          | I559-E1 |  |
|                              | SYSDRIVE RX Series Models 3G3RX High-function General-purpose Inverters User's Manual                                                                                   | I560-E1 |  |
|                              | SYSDRIVE MX2 Series Models 3G3MX2 Multi-Function Compact Inverters User's Manual                                                                                        | I570-E1 |  |
|                              | SYSDRIVE 3G3JV Compact Simplified Inverters User's Manual                                                                                                    | I528-E1 |  |
|                              | SYSDRIVE 3G3MV Multi-function Compact Inverters User's Manual                                                                                                    | I527-E1 |  |
|                              | SYSDRIVE RV Series Models 3G3RV High-function General-purpose Inverters User's Manual                                                                                   | I532-E1 |  |
|                              | SYSDRIVE RV Series Models 3G3RV-V1 High-function General-purpose Inverters Setup Manual                                                                                 | I549-E1 |  |
|                              | DeviceNet Communications Unit/Card 3G3MV-PDRT2, 3G3RV-PDRT2 User's Manual                                                                                               | I539-E1 |  |
| Servomotors/<br>Servo Drives | SMARTSTEP2 Series Servomotors/Servo Drives Models R88M-G (Servo-motors)/R7D-BP (Servo Drives) User's Manual                                                             | I561-E1 |  |
|                              | OMNUC G5 Series Models R88M-K□ (AC Servomotors)/Models R88D-KT□ (AC Servo Drives) AC Servomotors/Servo Drives User's Manual                                             | I571-E1 |  |
|                              | OMNUC G5 Series AC Servomotors/Servo Drives with Built-in MECHA-TROLINK-II Communications Models R88M-K  (AC Servomotors)/R88D-KN  -ML2 (AC Servo Drives) User's Manual | I572-E1 |  |
|                              | OMNUC G Series Models R88M-G  (AC Servomotors)/Models R88D-GT  (AC Servo Drives) AC Servomotors/Servo Drives User's Manual                                              | I562-E1 |  |
|                              | OMNUC G Series AC Servomotors/Servo Drives with Built-in MECHA-TROLINK-II Communications Models R88M-G  (AC Servomotors)/R88D-GN  -ML2 (AC Servo Drives) User's Manual  | I566-E1 |  |
|                              | SMARTSTEP A Series Servomotors/Servo Drives Models R7M-A (Servomotors)/R7D-AP (Servo Drives) User's Manual                                                              | I533-E1 |  |
|                              | OMNUC W Series Models R88M-W□ (AC Servomotors)/Models R88D-WT□ (AC Servo Drives) AC Servomotors/Servo Drives User's Manual                                              | I531-E1 |  |
|                              | OMNUC W Series AC Servomotors/Servo Drives with Built-in MECHA-TROLINK-II Communications Models R88M-W□ (AC Servomotors)/R88D-WN□-ML2 (AC Servo Drives) User's Manual   | I544-E1 |  |

For installing procedures of CX-Drive standalone product WS02-DRVC1, refer to the Product Guide in the package.

For details on procedures for installing the CX-Drive from the CX-One FA Integrated Tool Package, refer to the *CX-One Setup Manual* (W463) provided with CX-One.

| Cat. No. | Model              | Name | Contents                                                        |
|----------|--------------------|------|-----------------------------------------------------------------|
| W463     | CXONE-DDC-VD/DD-VD |      | Installation and overview of CX-One FA Integrated Tool Package. |

**Precautions** provides general precautions for using the CX-Drive, Programmable Controller, and related devices.

**Section 1** provides an overview of the CX-Drive, and describes the functions and system requirements required to operate the CX-Drive. It also provided installation methods and the overall procedure for using the CX-Drive.

provides basic operating procedures for using the CX-Drive, including descriptions of CX-Drive windows and parameter setting procedures.

Also refer to the *CX-Drive Online Help* for operating procedures and functions.

Select *Help* from the Help Menu or click the Button to display context help, which displays help about the currently displayed window.

# Version Improvements

Addition of Supported Inverters

Support for the following Inverters has been added for version 1.12 of the CX-Drive:

3G3RV Inverters, Version 1 (-V1)

To specify the 3G3RV-V1 offline with CX-Drive version 1.3, select "3G3RV" in the *Drive Type* dialog box (see page 30) and then specify "V1" in the specification field.

Ver.1.61 supports

OMNUC G series R88D-GT servo drives and SMARTSTEP2 series servo drives.

Data Trace function improvements.

Ver.1.62 supports

OMNUC G series R88D-GN servo drives.

Ver.1.70 supports

3G3JX/MX/RX Inverters.

Ver.1.80 supports

OMNUC G5 Series R88D-KT servo drives.

FFT Analysis function

Ver.1.90 supports

3G3MX2 Inverters.

Ver.1.91 supports

OMNUC G5 Series R88D-KN Servo Drives with Built-in MECHATROLINK-II Communications

Ver.1.92 supports

OMNUC G5 Series R88D-KN with Built-in EtherCAT Communications

### Change to Relative Path Information for Workspace Files (Extension .sdw)

| Item                                       | Ver. 1.12                                                                                                  | Ver. 1.3                                                                                                    |
|--------------------------------------------|----------------------------------------------------------------------------------------------------|----------------------------------------------------------------------------------------------------|
| Workspace files (file name extension .sdw) | Link information is held using absolute paths for all drive data files (.sdd). This prevents moving files. | Link information is held using relative paths for all drive data files (.sdd). This enables moving files as long as the relative position of all drive data files is the same. |

#### **Support for Windows Vista**

CX-Drive version 1.4 or higher will run on Windows Vista.

#### **Support for Windows 7**

CX-Drive version 1.91 or higher will run on Windows 7.

# Registered Trademark

MECHATROLINK is a registered trademark of the MECHATROLINK Members Association.

# Read and Understand this Manual

Please read and understand this manual before using the product. Please consult your OMRON representative if you have any questions or comments.

#### 1. WARRANTY

- (1) The warranty period for the Software is one year from either the date of purchase or the date on which the Software is delivered to the specified location.
- (2) If the User discovers a defect in the Software (i.e., substantial non-conformity with the manual), and returns it to OMRON within the above warranty period, OMRON will replace the Software without charge by offering media or downloading services from the Internet. And if the User discovers a defect in the media which is attributable to OMRON and returns the Software to OMRON within the above warranty period, OMRON will replace the defective media without charge. If OMRON is unable to replace the defective media or correct the Software, the liability of OMRON and the User's remedy shall be limited to a refund of the license fee paid to OMRON for the Software.

#### 2. LIMITATION OF LIABILITY

- (1) THE ABOVE WARRANTY SHALL CONSTITUTE THE USERA'FS SOLE AND EXCLUSIVE REMEDIES AGAINST OMRON AND THERE ARE NO OTHER WARRANTIES, EXPRESSED OR IMPLIED, INCLUDING BUT NOT LIMITED TO, WARRANTY OF MERCHANTABILITY OR FITNESS FOR A PARTICULAR PURPOSE. IN NO EVENT WILL OMRON BE LIABLE FOR ANY LOST PROFITS OR OTHER INDIRECT, INCIDENTAL, SPECIAL, OR CONSEQUENTIAL DAMAGES ARISING OUT OF USE OF THE SOFTWARE.
- (2) OMRON SHALL ASSUME NO LIABILITY FOR DEFECTS IN THE SOFTWARE BASED ON MODIFICATION OR ALTERATION OF THE SOFTWARE BY THE USER OR ANY THIRD PARTY.
- (3) OMRON SHALL ASSUME NO LIABILITY FOR SOFTWARE DEVELOPED BY THE USER OR ANY THIRD PARTY BASED ON THE SOFTWARE OR ANY CONSEQUENCE THEREOF.

### 3. APPLICABLE CONDITIONS

THE USER SHALL NOT USE THE SOFTWARE FOR A PURPOSE THAT IS NOT DESCRIBED IN THE ATTACHED USER MANUAL.

#### 4. CHANGE IN SPECIFICATIONS

The software specifications and accessories may be changed at any time based on improvements or for other reasons.

### 5. EXTENT OF SERVICE

The license fee of the Software does not include service costs, such as dispatching technical staff.

#### 6. ERRORS AND OMISSIONS

The information in this manual has been carefully checked and is believed to be accurate; however, no responsibility is assumed for clerical, typographical, or proofreading errors, or omissions.

# **PRECAUTIONS**

This section provides general precautions for using the CX-Drive.

The information contained in this section is important for the safe and reliable application of the CX-Drive. You must read this section and understand the information contained before attempting to install or use the CX-Drive.

| 1 | Intended Audience       | xvi  |
|---|-------------------------|------|
| 2 | General Precautions     | xvi  |
| 3 | Safety Precautions      | xvi  |
| 4 | Application Precautions | xvii |

Intended Audience 1

## 1 Intended Audience

This manual is intended for the following personnel, who must also have knowledge of electrical systems (an electrical engineer or the equivalent).

- · Personnel in charge of installing FA systems.
- · Personnel in charge of designing FA systems.
- · Personnel in charge of managing FA systems and facilities.

## 2 General Precautions

The user must operate the product according to the performance specifications described in the operation manuals.

Before using the product under conditions which are not described in the manual or applying the product to nuclear control systems, railroad systems, aviation systems, vehicles, combustion systems, medical equipment, amusement machines, safety equipment, and other systems, machines, and equipment that may have a serious influence on lives and property if used improperly, consult your OMRON representative.

Make sure that the ratings and performance characteristics of the product are sufficient for the systems, machines, and equipment, and be sure to provide the systems, machines, and equipment with double safety mechanisms.

This manual provides information for programming and operating the Unit. Be sure to read this manual before attempting to use the Unit and keep this manual close at hand for reference during operation.

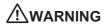

It is extremely important that the CX-Drive and related devices be used for the specified purpose and under the specified conditions, especially in applications that can directly or indirectly affect human life. You must consult with your OMRON representative before applying CX-Drive and related devices to the above-mentioned applications.

# 3 Safety Precautions

| <u>^</u> Caution | It may become impossible to stop motor rotation if serial communications fail during test runs. Always provide an external hardware means of stopping the motor.                             |
|------------------|----------------------------------------------------------------------------------------------------|
| <b>∴</b> Caution | Confirm safety at the destination node before transferring parameters or other data to another node from the CX-Drive. Doing either of these without confirming safety may result in injury. |

| <b> ⚠</b> Caution | Always confirm the axis number carefully before starting operation from the CX-Drive. |
|-------------------|---------------------------------------------------------------------------------------|
|-------------------|---------------------------------------------------------------------------------------|

| Stop the inverter "RUN" when connecting CX-Drive to X-Series inverters during Frequency Reference Selection(A001) is Operator. The motor speed is affected. |
|----------------------------------------------------------------------------------------------------|
| is affected.                                                                                                    |
|                                                                                                    |

| <b>∕</b> !\Caution | The CS1W-CIF31 Serial Conversion Cable cannot be used to connect a     |
|--------------------|------------------------------------------------------------------------|
| Z:\Caution         | computer running the CX-Drive to the 3G3MV. (See the following note.). |

#### Note USB-Serial Conversion Cables That Can Be Used

For 3G3JV- and 3G3RV-series Inverters: CS1W-CIF31 USB-Serial Conversion Cable.

(The commercially available products listed below can also be used.)

For 3G3MV-series Inverters: The CS1W-CIF31 cannot be used. Use the commercially available products listed below.

#### **Commercially Available USB-Serial Conversion Cables**

BHS-US01/GP manufactured by Buffalo

USB-CVRS9 manufactured by Sanwa

The commercially available USB-serial converters have been successfully tested for OMRON Inverters but operation may be unstable in some operating environments (mainly depending on the ambient temperature, humidity, and noise). The functions, performance, and reliability of these converters may not be as specified under all possible conditions. Check the warranty information from the manufacturer.

# 4 Application Precautions

Observe the following precautions when using the CX-Drive.

- Confirm that set parameters operate properly before using them in actual applications.
- Do not turn OFF the power to the Servo Drive while writing to flash memory. In the worst case, doing so may damage the flash memory.
- After replacing an Inverter or Servo Drive, restart operation only after saving the required parameters in the new Inverter or Servo Drive.
- Confirm that no adverse effect will occur in the system before attempting any of the following. Not doing so may result in an unexpected operation.
  - Changing the operating mode of the PLC (including changing the Startup Mode)
  - · Changing parameter settings
  - Automatically downloading parameters (This function is enable by selecting the Autodownload when a parameter is updated Option on the Online Options Tab Page in the window that appears when Tools Options is selected from the menu bar.)
- Do not turn OFF the power to the computer while installing or uninstalling the CX-Drive. Doing so may result in corrupted data in the computer.
- The multi-turn counter and alarms will be set in the absolute serial encoder if the absolute encoder setting function is performed. If the absolute encoder's multi-turn counter is reset to zero, the coordinate system of the mechanical system will change from what it was previously. Be sure that the encoder is set correctly before resetting the mechanical system to the zero point.
- The load will move back and forward during auto tune operation. Please consider what are the conditions you can stop this operation at anytime.
- The motor speed will have extreme variations during FFT analysis operation. Please consider what are the conditions you can stop this operation at anytime.

# SECTION 1 Overview

This section provides an overview of the CX-Drive, and describes the functions and system requirements required to operate the CX-Drive. It also provided installation methods and the overall procedure for using the CX-Drive.

| 1-1 | Introduction         | 2 |
|-----|----------------------|---|
| 1-2 | Installation         | 6 |
| 1-3 | System Configuration | 7 |

## 1-1 Introduction

### 1-1-1 What Is the CX-Drive?

The CX-Drive is a software application that enables 1) setting, downloading, uploading, and comparing parameters, 2) test runs and tuning, and 3) monitoring and data tracing for Inverters and Servos.

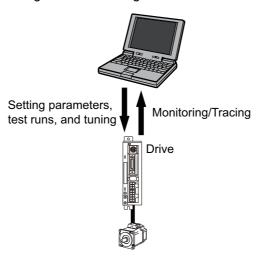

#### 1-1-2 Features

# Supports Most OMRON Inverters and Servos

The CX-Drive can be used with OMRON's 3G3JX, 3G3MX, 3G3MX2, 3G3RX, 3G3JV, 3G3MV, and 3G3RV Inverters, as well as OMRON's SMARTSTEP2, SMARTSTEP, OMNUC G5-series, OMNUC G-series, OMNUC W-series Servo Drives.

# Wide Range of Parameter Editing Functions

Easy and Dependable Parameter Editing for Inverters and Servos

Inverter and Servo parameters can be edited using parameter numbers or by category. Parameter editing tables show parameter ID numbers, descriptions, units, default values, and ranges in the same way as in the Servo manuals. Parameters can be set using pull-down menus or by typing in settings.

Parameter settings can be easily reviewed because setting status (e.g., modified, warning, default, or disabled) is shown for each parameter to avoid setting mistakes.

Easily Check Drive Parameters and Upload/ Download Only Selected Parameters When connected online, you can easily display drive parameters by using a comparison function. Also, the selected parameters can be downloaded to or uploaded from the drive as required.

Edit Parameters in Graphic Form

Inverter parameters, such as V/F profiles and jump frequencies, can be displayed in graphic charts.

Display Parameters in Diagrams

Drive parameters can be displayed in diagrams, such as PID diagrams or position/speed/torque block diagrams.

# Automatically Detect Drives

The connected drives can be detected automatically and displayed in a list without setting model numbers or connection types. Just select a drive to add it to the Workspace.

# Inverter Tuning and Test Runs

Auto-tuning for the 3G3RV

Just enter the specified motor parameters and let the Servo automatically tune itself to match the characteristics of the motor.

**Inverter Test Runs** 

The test run options enable the acceleration, deceleration, and frequency references of the motor to be determined for testing purposes. Additional options allow the motor to be run continuously or cycled for 'n' number of cycles. Forward or reverse operation and stopping are also possible, and the feedback input can be displayed.

The parameters can be set either by entering them directly into the appropriate fields or graphically by dragging handles in the Test Run Setup Diagram.

## Servo Tuning and Test Runs

Auto-tuning

The auto-tuning function calculates the load moment of inertia during operation of the Servo and sets parameters to achieve Servo gains that are consistent with the machine rigidity settings. These parameters can be saved in the Servo and used the next time power is turned ON.

**Servo Test Runs** 

The test run options enable the jog speed, acceleration, and deceleration of the motor to be determined for testing purposes. Continuous operation, cyclic operation, origin searches, turning the Servo ON/OFF, forward/reverse direction selection, stopping, and speed display are also possible.

The parameters can be set either by entering them directly into the appropriate fields or graphically by dragging handles in the Test Run Setup Diagram.

Adjust Offsets for the R7D-AP and R88D-WT

The speed/torque offset can be adjusted automatically or manually, the offset and gain of the analog monitor output can be adjusted, and the current detection offset can be adjusted automatically or manually.

Absolute Encoder Setting for the R88D-WT

An absolute encoder and multi-turn limit can be set for the R88D-WT.

## **Realtime Tracing**

The Real Time Monitor Window enables monitoring a specific set of parameters. The parameter values are displayed simultaneously in graphic and digital forms.

The graphic display shows the parameter values per unit time.

**Note** Online functions are supported for only one axis at a time.

# 1-1-3 Applicable Drives and Communications

The CX-Drive supports the following drives and communications.

| Drive     | Series                                               | Communications        |               |                                |            |
|-----------|------------------------------------------------------|-----------------------|---------------|--------------------------------|------------|
| type      |                                                      | Serial communications | DeviceNet     | MECHATROLINK-II<br>(See note.) | EtherCAT   |
| Inverters | 3G3JX                                                | Supported.            |               |                                |            |
|           | 3G3MX                                                | Supported.            |               |                                |            |
|           | 3G3RX                                                | Supported.            |               |                                |            |
|           | 3G3MX2                                               | Supported.*1          |               |                                |            |
|           | 3G3JV                                                | Supported. *2         |               |                                |            |
|           | 3G3MV                                                | Supported. *3         | Supported. *4 |                                |            |
|           | 3G3RV<br>(including<br>version-1<br>models)          | Supported.*3          | Supported. *5 |                                |            |
| Servos    | SMARTSTEP2<br>Series<br>(R7D-BP)                     | Supported. *6         |               |                                |            |
|           | OMNUC G5 Series<br>(R88D-KT)                         | Supported. *7         |               |                                |            |
|           | OMNUC G5 Series<br>with MECHATROLINK-II<br>(R88D-KN) | Supported. *7         |               |                                |            |
|           | OMNUC G5 Series<br>with EtherCAT<br>(R88D-KN)        | Supported. *7         |               |                                | Supported. |
|           | OMNUC G Series<br>(R88D-GT)                          | Supported. *6         |               |                                |            |
|           | OMNUC G Series with<br>MECHATROLINK-II<br>(R88D-GN)  | Supported. *6         |               |                                |            |
|           | SMARTSTEP A Series (R7D-AP)                          | Supported. *6         |               |                                |            |
|           | OMNCU W Series<br>(R88D-WT)                          | Supported. *6         |               | Supported.*8                   |            |
|           | OMNUC W Series with<br>MECHATROLINK-II<br>(R88D-WN)  |                       |               | Supported.                     |            |

<sup>\*1.</sup>USB: Modbus-RTU protocol.

Refer to 1-3 System Configuration for the system configuration.

<sup>\*2.</sup>RS-232C Communications Unit (3G3JV-PSI232JC) or RS-422/485 Communications Unit (3G3JV-PSI485J) required. Uses Modbus-RTU protocol.

<sup>\*3.</sup>RS-422A/485: Modbus-RTU protocol.

<sup>\*4.</sup>DeviceNet Communications Unit (3G3MV-PDRT2) required. Work online when motor operation is stopped.

<sup>\*5.</sup>DeviceNet Communications Unit (3G3RV-PDRT2) required.

<sup>\*6.</sup>RS-232C: Special protocol.

<sup>\*7.</sup>USB: Special protocol.

<sup>\*8.</sup>MECHATROLINK-II Interface Unit (JUSP-NS115/FNY-NS115) required.

# 1-1-4 Files Created by CX-Drive

The CX-Drive creates the following files.

| File type                | File name extension | Contents                                                                                                    | Saving method                                                                                             |
|--------------------------|---------------------|----------------------------------------------------------------------------------------------------|----------------------------------------------------------------------------------------------------|
| Work-<br>space<br>file   | .sdw                | Contains the tree for all related drive files. This file contains the relative path name for each data file.  Note Relative path information is held, so files can be moved as long as the relative position of all drive data files is the same (CX-Drive Ver. 1.3 or higher). | File - Save Workspace or Save as Workspace                                                                |
| Drive file               | .sdd                | Each drive file                                                                                                    | File - Save or Save As                                                                                    |
| Monitor review file      | .sdm                | Data of the Real Time Trace or Data Trace.                                                                                                    | Select the Save to File Option on the Review Set-up Tab Page in the Real Time Trace or Data Trace Window. |
| Text file for drive file | .csv or<br>.txt     | Each drive file                                                                                                    | File - Export                                                                                             |

#### Note

Consecutive parameters can be exported to Microsoft Excel via the clipboard by selecting the required parameters with the mouse or from the keyboard (Shift + Cursor Keys) and then selecting *Edit - Copy* from the menu.

The CX-Drive can import the following data files.

| File type      | File name extension | Contents   | Saving method |
|----------------|---------------------|------------|---------------|
| Text file      | .txt                | Drive file | File - Import |
| WMON data file | .usr                |            |               |

# 1-1-5 Computer System Requirements

Refer to the *CX-One Setup Manual* (W463) for the computer system requirements for the CX-Drive.

# 1-1-6 Confirming Product Contents

Refer to the following manual for the product configuration of the CX-One, which contains the CX-Drive.

| Cat. No. | Model number | Manual name        | Contents                                                                           |
|----------|--------------|--------------------|------------------------------------------------------------------------------------|
| W463     |              | Tool Package Setup | Provides an overview of the CX-One FA Integrated Tool and installation procedures. |

For Computer System Requirements and Product Contents of CX-Drive standalone product WS02-DRVC1, ferer to the Product Guide in the package.

Installation Section 1-2

# 1-2 Installation

# 1-2-1 Required Software

To use the CX-Drive, the software applications listed below must be installed on the same computer.

- CX-Drive
- Communications driver: CX-Server (including CX-Server Driver Management Tool)

#### **CX-Drive Availability**

Refer to the following manual for installation procedures for the CX-One Package.

| Cat. No. | Model number       | Manual name | Contents                                                                                      |
|----------|--------------------|-------------|-----------------------------------------------------------------------------------------------|
| W463     | CXONE-DDC-VD/DD-VD |             | Provides an overview of<br>the CX-One FA Integrated<br>Tool and installation proce-<br>dures. |

For installing procedures of CX-Drive standalone product WS02-DRVC1, refer to the Product Guide in the package.

# 1-3 System Configuration

# 1-3-1 Inverter Connection

# USB direct connection

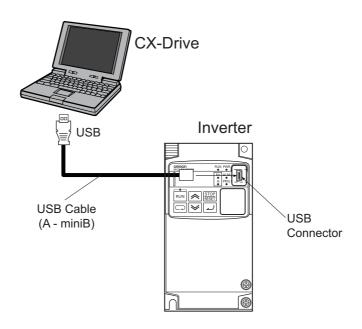

**Note** Please use a 2m or shorter USB cable.

# Direct serial connection

Configuration for 3G3JX/MX/RX

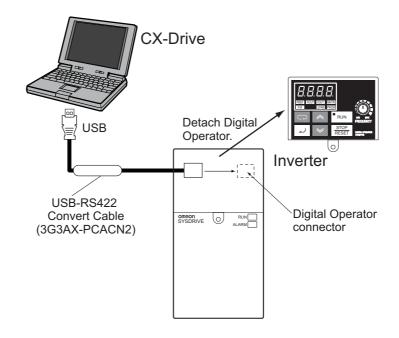

#### Note 3G3JX/MX/RX

3G3JX: Set parameter C070=02(OPE).

3G3MX/RX : Remove front digital operator panel to connect communication cable.

3G3JX/MX: Turn the RS485/OPE switch to OPE side.

USB-RS422 convert cable for PC-3G3JX/MX/RX connection is 3G3AX-PCACN2.

Refer to following figure to connect general purpose USB-RS422 convert cable in the market to 3G3JX/MX/RX connector.

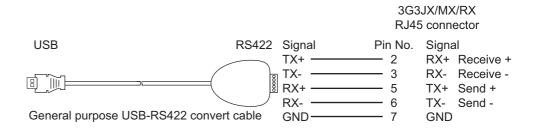

# Configuration for 3G3JV/MV/RV

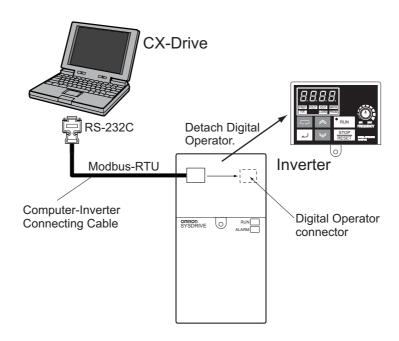

### Required devices

| Model          | Required Devices                                                                               |
|----------------|------------------------------------------------------------------------------------------------|
| 3G3JX          | USB - RS422 Convert Cable (3G3AX-PCACN2)                                                       |
| 3G3MX          |                                                                                                |
| 3G3RX          |                                                                                                |
| 3G3JV          | 3G3IV-PWV103 Computer-Inverter Connecting Cable and 3G3JV-PSI232JC RS-232C Communications Unit |
| 3G3MV *1       | 3G3IV-PWV103 Computer-Inverter Connecting Cable                                                |
| 3G3RV (-V1) *1 |                                                                                                |

<sup>\*1.</sup>Remove the Digital Operator from the Inverter and connect the cable to the Digital Operator connector.

**!**Caution

The CS1W-CIF31 Serial Conversion Cable cannot be used to connect a computer running the CX-Drive to the 3G3MV. (See the following note.).

#### Note USB-Serial Conversion Cables That Can Be Used

For 3G3JV- and 3G3RV-series Inverters: CS1W-CIF31 USB-Serial Conversion Cable.

(The commercially available products listed below can also be used.)

For 3G3MV-series Inverters: The CS1W-CIF31 cannot be used. Use the commercially available products listed below.

#### **Commercially Available USB-Serial Conversion Cables**

BHS-US01/GP manufactured by Buffalo

USB-CVRS9 manufactured by Sanwa

The commercially available USB-serial converters have been successfully tested for OMRON Inverters but operation may be unstable in some operating environments (mainly depending on the ambient temperature, humidity, and noise). The functions, performance, and reliability of these converters may not be as specified under all possible conditions. Check the warranty information from the manufacturer.

# PLC Serial Communications Unit / Board connection

### Configuration

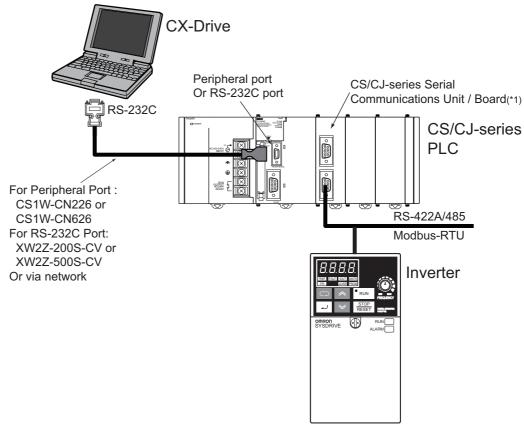

\*1. CS/CJ-series Serial Communications Board/Unit Ver. 1.2 or later.

#### Required devices

| Model       | Required Devices                                       |
|-------------|--------------------------------------------------------|
| 3G3JV       | 3G3JV-PSI485J RS-422/485 Communications Unit           |
| 3G3MV       | RS-422/485 communications are built into the Inverter. |
| 3G3RV (-V1) |                                                        |

Note

The Serial Gateway Mode is used as the serial communications mode for the RS-422A/485 port.

#### **USB-Serial Conversion Cables That Can Be Used**

For 3G3JV- and 3G3RV-series Inverters: CS1W-CIF31 USB-Serial Conversion Cable.

# PLC DeviceNet connection

## Configuration

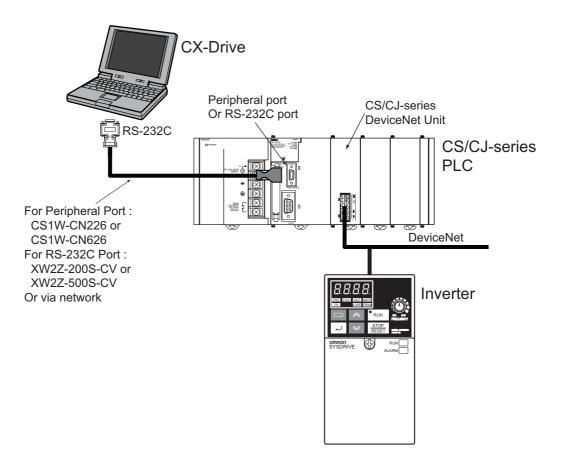

## Required devices

| Model       | Required Devices                            |
|-------------|---------------------------------------------|
| 3G3JV       | *1                                          |
| 3G3MV       | 3G3MV-PDRT2 DeviceNet Communications Unit*2 |
| 3G3RV (-V1) | 3G3RV-PDRT2 DeviceNet Communications Card   |

<sup>\*1.</sup>DeviceNet connection is not available.

<sup>\*2.</sup> Work online when motor operation is stopped.

System Configuration Section 1-3

## 1-3-2 Servo Connection

# USB direct connection

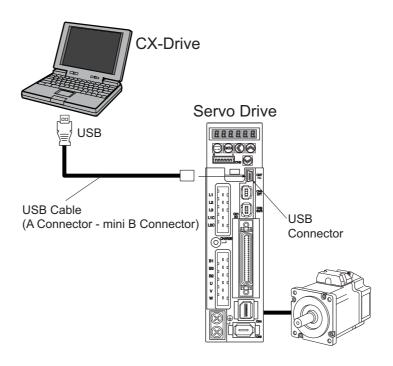

## Required devices

| Model   | Required Devices                           |
|---------|--------------------------------------------|
| R88D-KT | USB cable (A Connector - mini B Connector) |
| R88D-KN |                                            |

**Note** Please use a 2m or shorter USB cable.

# Direct serial connection

## Configuration

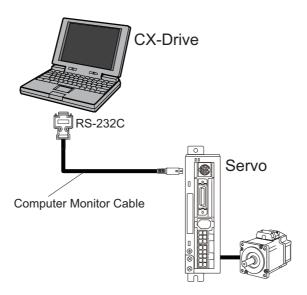

## Required devices

| Model          | Required Devices                     |
|----------------|--------------------------------------|
| SMARTSTEP2     | R88A-CCG002P2 Computer Monitor Cable |
| Series         |                                      |
| (R7D-BP)       |                                      |
| OMNUC G Series |                                      |
| (R88D-GT)*1    |                                      |
| OMNUC G Series |                                      |
| (R88D-GN)      |                                      |
| SMARTSTEP A    | R7A-CCA002P2 Computer Monitor Cable  |
| Series         |                                      |
| (R7D-AP)       |                                      |
| OMNUC W Series | R88A-CCW002P2 Computer Monitor Cable |
| (R88D-WT)      |                                      |
| OMNUC W Series | *2                                   |
| (R88D-WN)      |                                      |

<sup>\*1.</sup>R88D-GT Serial port for Computer is CN3B.

Multiple R88D-GT can be connected with R88A-CCG001P4 or R88A-CCG0R5P4 (first drive No. 0's CN3A to next drive No. n's CN3B, and so on) and one Computer can be online to another R88D-GT through these connections.

<sup>\*2.</sup>Direct serial connection is not available.

# PLC Serial Communications Unit / Board connection

With Servo Relay Unit to Control Servo

# · Configuration **CX-Drive** Peripheral Port Or RS-232C Port CS/CJ-series Serial Communications Unit / Board (\*1) RS-232C CS/CJ-series ಂ‱ಂ PLC For Peripheral Port: CS1W-CN226 CS1W-CN626 RS-422A/485 For RS-232C Port: XW2Z-200S-CV XW2Z-500S-CV Serial Communications Unit / Board **Connecting Cable** Servo Relay Unit Servo

\*1. CS/CJ-series Serial Communications Unit / Board Ver. 1.2 or later

## • Required devices

| Model                             | Required Devices                                                                                                    |
|-----------------------------------|----------------------------------------------------------------------------------------------------|
| SMARTSTEP2<br>Series<br>(R7D-BP)  | *1                                                                                                    |
| OMNUC G Series<br>(R88D-GT)       | *1                                                                                                    |
| OMNUC G Series<br>(R88D-GN)       | *1                                                                                                    |
| SMARTSTEP A<br>Series<br>(R7D-AP) | XW2Z-□□□J-CJ Serial Communications Unit / Board Connecting Cable + XW2B-40J6-4A Servo Relay Unit + XW2Z-□□□J-B7 SMARTSTEP A-series Connecting Cable. |
| OMNUC W Series<br>(R88D-WT)       | XW2Z-□□□J-CJ Serial Communications Unit / Board Connecting Cable + XW2B-40J6-4A Servo Relay Unit + XW2Z-□□□J-B8 SMARTSTEP A-series Connecting Cable. |
| OMNUC W Series<br>(R88D-WN)       | *2                                                                                                    |

<sup>\*1.</sup>Serial communication via PLC is not available.

#### Note

The Serial Gateway Mode is used as the serial communications mode for the RS-232C port.

<sup>\*2.</sup> Serial communication is not available.

#### Without Servo Relay Unit

#### Configuration

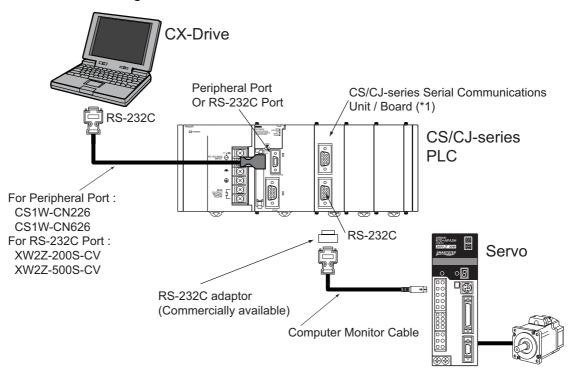

\*1. CS/CJ-series Serial Communications Unit / Board Ver. 1.2 or later

#### · Required devices

| Model                 | Required Devices                            |
|-----------------------|---------------------------------------------|
| SMARTSTEP2<br>Series  | *1                                          |
| (R7D-BP)              |                                             |
| OMNUC G Series        | *1                                          |
| (R88D-GT)             |                                             |
| OMNUC G Series        | *1                                          |
| (R88D-GN)             |                                             |
| SMARTSTEP A<br>Series | R7A-CCA002P2 (2 m) + RS-232C 9-pin adaptor  |
| (R7D-AP)              |                                             |
| OMNUC W Series        | R88A-CCW002P2 (2 m) + RS-232C 9-pin adaptor |
| (R88D-WT)             |                                             |
| OMNUC W Series        | *2                                          |
| (R88D-WN)             |                                             |

<sup>\*1.</sup>Serial communication via PLC is not available.

**Note** The Serial Gateway Mode is used as the serial communications mode for the RS-232C port.

<sup>\*2.</sup>Serial communication is not available.

# PLC (MCH / NCF Unit) MECHATROLINK-II connection

### Configuration

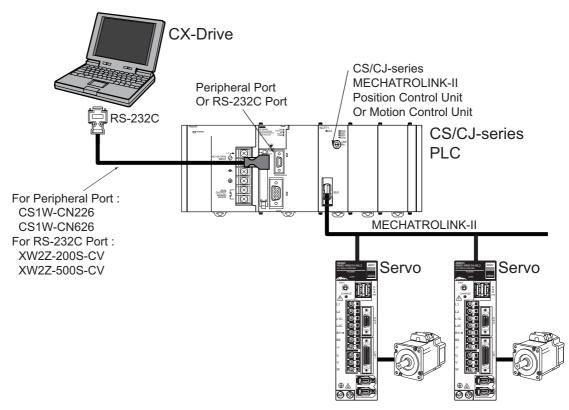

#### Required devices

| Model                 | Required Devices                           |
|-----------------------|--------------------------------------------|
| SMARTSTEP2<br>Series  | *1                                         |
| (R7D-BP)              |                                            |
| OMNUC G Series        | *1                                         |
| (R88D-GT)             |                                            |
| OMNUC G Series        | *2                                         |
| (R88D-GN)             |                                            |
| SMARTSTEP A<br>Series | *1                                         |
| (R7D-AP)              |                                            |
| OMNUC W Series        | MECHATROLINK-II Cable                      |
| (R88D-WT)             | MECHATROLINK-II Interface Unit (FNY-NS115) |
| OMNUC W Series        | MECHATROLINK-II Cable                      |
| (R88D-WN)             |                                            |

<sup>\*1.</sup>MECHATROLINK-II communication via PLC is not available.

<sup>\*2.</sup>CX-Drive does not support R88D-GN MECHATROLINK-II connection. Controller support tool (CX-Motion-NCF) can be used.

### **PLC EtherCAT connection**

### Configuration

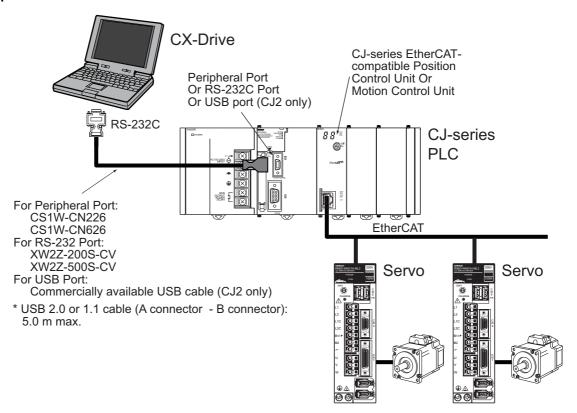

### Required devices

| Model              | Required Devices |
|--------------------|------------------|
| SMARTSTEP2 Series  |                  |
| (R7D-BP)           |                  |
| OMNUC G Series     |                  |
| (R88D-GT)          |                  |
| OMNUC G Series     |                  |
| (R88D-GN)          |                  |
| OMNUC G5 Series    | Ethernet cable   |
| (R88D-KN□□□-ECT)   |                  |
| SMARTSTEP A Series |                  |
| (R7D-AP)           |                  |
| OMNUC W Series     |                  |
| (R88D-WT)          |                  |
| OMNUC W Series     |                  |
| (R88D-WN)          |                  |

# **SECTION 2 Basic Operations**

This section provides basic operating procedures for using the CX-Drive, including descriptions of CX-Drive windows and parameter setting procedures.

| 2-1 | Overall Operating Procedure. | 22 |
|-----|------------------------------|----|
| 2-2 | Starting the CX-Drive        | 26 |
| 2-3 | Creating New Drive Files     | 27 |
| 2-4 | User Interface               | 39 |
| 2-5 | Editing Drive Files          | 49 |

# 2-1 Overall Operating Procedure

#### 2-1-1 Inverters

#### 1,2,3... 1. Install the software.

- Install the CX-Server and CX-Drive from the CX-One.
- Refer to the CX-One Ver. 2.1 Setup Manual (Cat. No. W463).
- Follow the setup display about CX-One Autoupdate or CX-Drive standalone install.

#### 2. Connect the drive to the computer.

- Connect the CX-Drive (computer) to the drive (Inverter or Servo) using one of the system configurations.
- Refer to 1-3 System Configuration

#### 3. Start the CX-Drive.

 Select Program - OMRON - CX-One - CX-Drive - CX-Drive from the Windows Start Menu.

#### 4. Create a new drive file.

• Detect the drives connected online automatically and create drive file for the desired drive.

Select *File - Autodetect* from the menu bar.

- Create a new drive file on the computer without a drive.
  - a. Select *File New* from the menu bar and then select the drive type in the New Drive Dialog Box.

Select *Inverter* as the drive type and then select one of the following series.

- 3G3JX
- 3G3MX
- 3G3RX
- 3G3MX2
- 3G3JV
- 3G3MV
- 3G3RV (For version 1 of the 3G3RV, click the **Settings** Button and select -V1 for the **Specification**.)
- b. Select the connection type in the New Drive Dialog Box.

| Connection Types    | Connection                                        |
|---------------------|---------------------------------------------------|
| Via PLC (DeviceNet) | PLC DeviceNet connection                          |
| Via PLC (SCU/SCB)   | PLC Serial Communications Unit / Board connection |
| Direct              | Direct serial connection                          |

#### 5. Edit the parameters.

- · Edit the parameters for the Inverter.
- In the Workspace, double-click *Parameter edit* and then the required categories in the drive file.
- Edit parameters in numeric order or by functional category.

#### 6. Connect online to the drive.

• Select Drive - Work Online from the menu bar.

#### 7. Transfer and verify the parameters.

• Select **Drive - Transfer - To drive** from the menu bar.

#### 8. Tune and test operation.

• Test Run

Double-click *Test Run* in the Workspace.

Perform the following:

Forward / Reverse operation, stopping, frequency references, acceleration / deceleration, S-curve display, and dwelling.

Auto Tune (3G3RV only)

Double-click Auto Tune in the Workspace.

Enter the motor parameters, perform auto-tuning, and then save the new parameters.

#### 9. Monitor operation.

· Perform a Real Time Trace.

Double-click *Real Time Trace* in the Workspace.

· Check the status.

Double-click **Status** in the Workspace.

#### 10. Save the data.

- · Save the Workspace and/or the drive file.
- Select File Save Workspace, or select File Save as Workspace...

### 2-1-2 Servo

#### *1,2,3...* 1. Install the software.

- Install the CX-Server and CX-Drive from the CX-One.
- Refer to the CX-One Ver. 2.1 Setup Manual (Cat. No. W463).
- Follow the setup display about CX-One Autoupdate or CX-Drive standalone install.

#### 2. Connect the drive to the computer.

- Connect the CX-Drive (computer) to the drive (Inverter or Servo) using one of the system configurations.
- Refer to 1-3 System Configuration

#### 3. Start the CX-Drive.

• Select **Program - OMRON - CX-One - CX-Drive - CX-Drive** from the Windows Start Menu.

#### 4. Create a new drive file.

• Detect the drives connected online automatically and create drive file for the desired drive.

Select File - Autodetect from the menu bar.

- Create a new drive file on the computer without a drive.
  - c. Select *File New* from the menu bar and then select the drive type in the New Drive Dialog Box.

Select *Servo* as the drive type and then select one of the following series.

| Model   | Series Name                           |
|---------|---------------------------------------|
| R7D-BP  | SMARTSTEP 2 Series                    |
| R88D-GT | OMNUC G Series                        |
| R88D-GN | OMNUC G Series with MECHATROLINK-II   |
| R88D-KT | OMNUC G5 Series                       |
| R88D-KN | OMNUC G5 Series with MECHATROLINK-II  |
|         | OMNUC G5 Series with EtherCAT         |
| R7D-AP  | SMARTSTEP A Series                    |
| R7D-ZN  | SMARTSTEP Junior with MECHATROLINK-II |
| R88D-WT | OMNUC W Series                        |
| R88D-WN | OMNUC W Series with MECHATROLINK-II   |

d. Select the connection type in the New Drive Dialog Box.

| Connection Types                   | Connection                                        |
|------------------------------------|---------------------------------------------------|
| Via PLC (MCH /<br>MECHATROLINK-II) | MECHATROLINK-II connection Motion Control Unit    |
| Via PLC (NCF /<br>MECHATROLINK-II) | MECHATROLINK-II connection Position Control Unit  |
| Via PLC (SCU/SCB)                  | PLC Serial Communications Unit / Board connection |
| Direct                             | Direct serial connection                          |

#### 5. Edit the parameters.

- Edit the parameters for the Servo.
- In the Workspace, double-click **Parameter edit** and then the required categories in the drive file.
- · Edit parameters in numeric order or by functional category.

#### 6. Connect online to the drive.

Select Drive - Work Online from the menu bar.

#### 7. Transfer and verify the parameters.

• Select **Drive - Transfer - To drive** from the menu bar.

#### 8. Tune and test operation.

Test Run (R88D-KT, R88D-KN, R88D-GT, R88D-GN, R7D-AP, R88D-WT)
 Double-click *Test Run* in the Workspace.

Perform the following: Jogging, origin searches, forward/reverse operation, stopping, and speed control.

 Auto Tune (R7D-BP, R88D-KT, R88D-KN, R88D-GT, R88D-GN, R7D-AP, R88D-WT)

Double-click Auto Tune in the Workspace.

The auto-tuning function calculates the load moment of inertia during Servo operation and sets parameters to achieve Servo gains that are consistent with the machine rigidity settings.

Offset (R7D-AP, R88D-WT)

Double-click Offset in the Workspace.

The speed/torque offset can be adjusted automatically or manually, the offset and gain of the analog monitor output can be adjusted, and the current detection offset can be adjusted automatically or manually.

Absolute Encoder Setting (R88D-GT, R88D-WT)

Double-click *Absolute Encoder* in the Workspace.

An absolute encoder and multi-turn limit can be set.

FFT (R7D-BP, R88D-KT, R88D-KN, R88D-GT, R88D-GN)

Double-click **FFT** in the Workspace.

The FFT analysis can be performed.

#### 9. Monitor operation.

- Perform a Real Time Trace. (R7D-AP or R88D-WT only)
   Double-click Real Time Trace in the Workspace.
- · Check the status.

Double-click **Status** in the Workspace.

#### 10. Save the data.

- Save the Workspace and/or the drive file.
- Select File Save Workspace, or select File Save as Workspace...

# 2-2 Starting the CX-Drive

Select **Program - OMRON - CX-One - CX-Drive - CX-Drive** from the Windows Start Menu to start the CX-Drive. (The path depends on where the CX-Drive was installed.)

Note

When using the 3G3MV or 3G3RV as a DeviceNet slave, right-click the Inverter on the CX-Integrator network configuration, and select **Start special application - Start with Settings Inherited** from the pop-up menu.

The following window will be displayed when the CX-Drive starts.

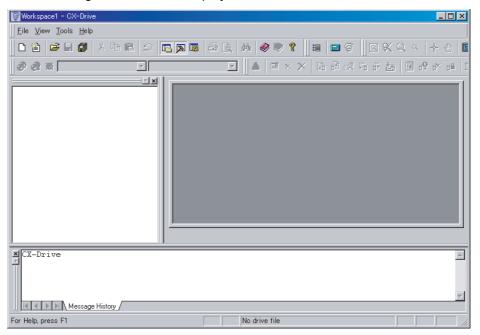

# 2-3 Creating New Drive Files

There are two methods to create a new drive file in the Workspace.

Method 1: Go online and automatically detect the connected drives to create the drive file.

Method 2: Create a new data file without using a connected drive.

# 2-3-1 Method 1: Automatically Detecting the Connected Drives

# Serial Direct Connection

1,2,3... 1. Select File - Autodetect.

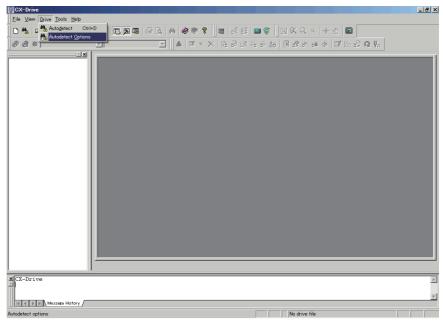

Select the target within known scope.
 This dialogue is the same with *Tool Option menu, Autodetect tab*.

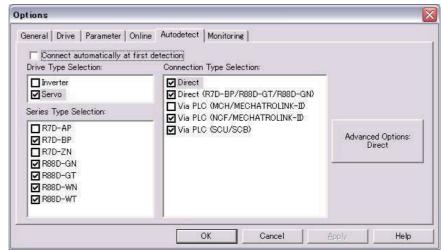

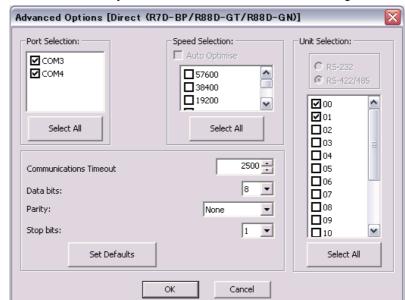

3. Push Advanced *Options* button, and select further settings.

#### 4. Select Drive-Autodetect menu.

CX-Drive searches selected targets in option settings, and creates the drive data for detected target.

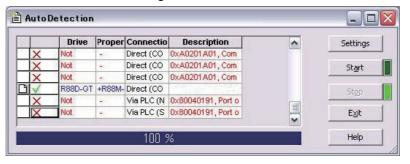

### **Other Connections**

#### 1,2,3... 1. Select Drive- Autodetect Option.

"via PLC" can be selected besides the Serial Direct Connections.

#### For Inverters:

- Via PLC (DeviceNet)
- Via PLC (SCU/SCB)

#### For Servos:

- Via PLC (MCH/MECHATROLINK II)
- Via PLC (NCF/MECHATROLINK II)
- Via PLC (SCU/SCB)
- 2. Push Advanced Options and select settings.

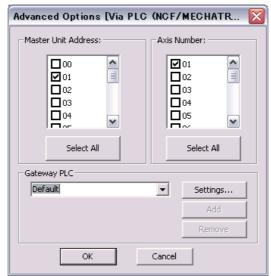

- 3. Select Drive Autodetect.
- 4. The rest of the procedure is the same as Serial Direct Connection.

### 2-3-2 Method 2: Creating a New Data File without a Connected Drive

Select File - New. The following New Drive Dialog Box will be displayed.

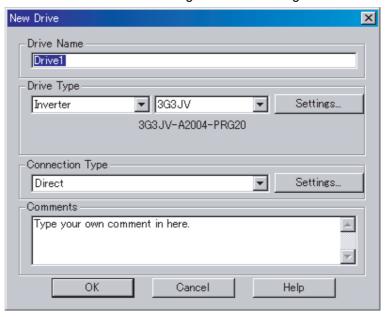

**Drive Name** 

Any name may be input for the drive name. The default name is "Drive" plus a sequential number.

#### **Drive Type**

#### **Drive Type Selection**

Select Inverter or Servo.

#### **Drive Type Name**

For an Inverter, select one of the following series from the pull-down list.

- 3G3JX
- 3G3MX
- 3G3RX
- 3G3MX2
- 3G3JV
- 3G3MV
- 3G3RV (See note.)

**Note** For version 1 of the 3G3RV, select 3G3RV, click the **Settings** Button and select **-V1** from the **Specification** pull-down list.

For a Servo, select one of the following series from the pull-down list.

- R7D-BP: SMARTSTEP2 Series
- R88D-GT: OMUNC G Series
- R88D-GN: MECHATROLINK-II OMNUC G Series
- R88D-KT: OMNUC G5 Series
- R88D-KN: MECHATROLINK-II OMNUC G5 Series EtherCAT OMNUC G5 Series
- R7D-AP: SMARTSTEP A Series
- R88D-WT: OMNUC W Series
- R88D-WN: MECHATROLINK-II OMNUC W Series

### **Detailed Drive Settings**

Click the Settings... Button to open the Detail Setting Dialog Box.

### Inverters

| Inverter Series |                              | 3G3JX                                   | 3G3MX                                                                                                    | 3G3RX                                                                                                    |
|-----------------|------------------------------|-----------------------------------------|----------------------------------------------------------------------------------------------------|----------------------------------------------------------------------------------------------------|
| Dialog box      |                              | Drive Type Settines (303.IX)    General | Drive Type Settines (303MM)   Serveral   S03MO-A2/E002-PR04886    -Drive Type   Installation type/Option:   Voltage Class:   Voltage Class: | General 333RV-A2055-PRG4126  Drive Type 1sstallation hype/Option: A 1 2 2 200 V/9 W Maximum Motor Capacity: 055 W Specifications: Special Specifications Software Number: 4126  Software Number: 4126  Software Special Softwares  Make default  OK Cancel Help |
| Drive Type      | Installation<br>Type/Option  | A                                       | A                                                                                                    | A                                                                                                    |
|                 | Voltage<br>Class             | 2/E                                     | 2/E, 4                                                                                                    | 2, 4                                                                                                    |
|                 | Maximum<br>Motor<br>Capacity | 002, 004, 007, 015, 022, 037            | 002, 004, 007, 015, 022, 037, 055, 075                                                                                                    | 004, 007, 015, 022, 037, 055, 075, 110, 150, 185, 220, 300, 370, 550                                                                                                    |
|                 | Specifica-<br>tions          |                                         |                                                                                                    |                                                                                                    |
| Options         | Option<br>Board              |                                         |                                                                                                    |                                                                                                    |

| Inverter Series              |                             | 3G3MX2                                                              |
|------------------------------|-----------------------------|---------------------------------------------------------------------|
| Dialog box                   |                             | Schwe Type Settlines (9G3MX2)   X                                   |
| Drive Type                   | Installation<br>Type/Option | A                                                                   |
|                              | Voltage<br>Class            | 2, 4, B                                                             |
| Maximum<br>Motor<br>Capacity |                             | 001, 002, 004, 007, 015,<br>022,030, 037, 040, 055, 075,<br>110,150 |
|                              | Specifica-<br>tions         |                                                                     |
| Options                      | Option<br>Board             |                                                                     |

| Inverte                      | er Series                   | 3G3JV                                                                                                    | 3G3MV                                                                                                    | 3G3RV                                                                                                    |
|------------------------------|-----------------------------|----------------------------------------------------------------------------------------------------|----------------------------------------------------------------------------------------------------|----------------------------------------------------------------------------------------------------|
| Inverter Series  Dialog box  |                             | General General 900JV-A004-PH020  Dire Type Destallation type/Cyclon Voltace Clara Maximum Meter Copachy: Special Special Softwares  Make default  OK. Concel Help | Cine Type Settings (DISSNV)  General   3038N/-A0004-PR002    - One Type   Postallation type/Option   A          Voltage Class:   2        Maximum Motor Capacity:   (0.4        Special Specifications            Section Section              Software Number        - Option Boards        Software Number        Software Number        Software Number        Software Number        Software Number        Software Number          Software Number            Software Number            Software Number              Software Number                Option Boards                              Molia default | Cries Type Settings D02/RVI  Governal  SGSRV-A2015-PRGSBS1  - Drive Type Invalidation type/Cption Voltage Class  Maximum Motor Capacity: Specification: Special Specifications Softmare Nauber: [V081:   "Green Special Softwares - Option Boards  Software Nauber:   Total Software   Option Boards   Software Nauber:   Total Software   Option Boards   Software Nauber:   Total Software   Option Boards   Software Nauber:   Total Software   Option Boards   Software Nauber:   Total Software   Other Social Softwares   Other Social Softwares   Other Soc |
| Drive Type                   | Installation<br>Type/Option | Α                                                                                                    | A, X                                                                                                    | A, B, X                                                                                                    |
|                              | Voltage<br>Class            | 1, 2, 4, B                                                                                                    | 2, 4, B                                                                                                    | 2, 4                                                                                                    |
| Maximum<br>Motor<br>Capacity |                             | 001, 002, 004, 007, 015, 022,<br>037                                                                                                    | 001, 002, 004, 007, 015, 022, 037, 040, 055, 075                                                                                                    | 004, 007, 015, 022, 037, 055, 075, 110, 150, 185                                                                                                    |
|                              | Specifica-<br>tions         |                                                                                                    |                                                                                                    | None or V1                                                                                                    |
| Options                      | Option<br>Board             |                                                                                                    | 3G3MV-PDRT2                                                                                                    | 3G3RV-PDRT2                                                                                                    |

#### Servos

| Servo      | Series                       | R7D-BP                                                                                                    | R88D-GT                                                                                                    | R88D-GN                                                                                                    |
|------------|------------------------------|----------------------------------------------------------------------------------------------------|----------------------------------------------------------------------------------------------------|----------------------------------------------------------------------------------------------------|
| Dialog box |                              | Orive Type Settines [R7D=BP]  General R7D=BPASH VERI.07  Drive Type Maximum Motor Capacity: AS 50 W Voltace Class: H 200 V Voltace Class: Specifications: Software Number: [107 R7D=BP Ver 1.0704ex) and Upper Show Special Softwares  Maile default  OK Cancel Help | Drive Type Settings (R88D-GN)  General  R88D-GN01H-ML2 VER032  - Drive Type  Maximum Motor Capacity:  Voltage Clase: Specifications: Specifications: ML2  Software Number: [022 R88D-GN Ver0.32(Hex) and Upper  Show Special Softwarea  Make default  OK Cancel Help | Drive Type Settines [8880-07]  General   R880-0701H VERSIOD    Phive Type   Maximum Motor Capacity   O1 000 W    Voltage Class   (000 V)   Specifications   Specifications   Specifications   Societivare Number:    500 R880-071 Ver 5004Heb) and Upper   Show Special Softwares |
| Drive Type | Maximum<br>Motor<br>Capacity | A5 (50 W) to 04 (400 W)                                                                                                    | 01 (100 W) to 75 (7.5 kW)                                                                                                    | 01 (100 W) to 75 (7.5 kW)                                                                                                    |
|            | Voltage<br>Class             | H (200 V), HH(200V),<br>L (100 V)                                                                                                    | H (200 V), L (100 V)                                                                                                    | H (200 V), L (100 V)                                                                                                    |
|            | Specifica-<br>tions          |                                                                                                    |                                                                                                    | MECHATROLINK-II (ML2)                                                                                                    |

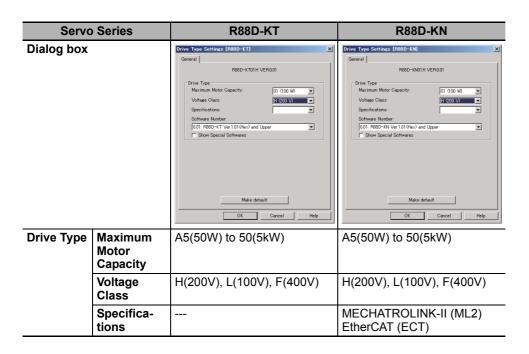

| Servo             | Servo Series R7D-AP |                                                                                                    | R88D-WT                                                                                                    | R88D-WN                                                                                                    |  |
|-------------------|---------------------|----------------------------------------------------------------------------------------------------|----------------------------------------------------------------------------------------------------|----------------------------------------------------------------------------------------------------|--|
| Dialog box        |                     | Concern   Motor   RTO-APACH VERD    Drive Type   RTO-APACH VERD    Drive Type   Maximum Motor Capacity:   AS CO W      Voltace Class | Crime Type Sentres (1980CHVT)  General Mater  R880-WT01H VER38  - Drive Type  Mainman Motor Capacity: (1) 0000 W W  Voltace Class  Specifications  Specifications  Software Number  [35 Remis Special Softwares  - Opton Board Type  Cyticn Boards  Software Number  [4 0000/2 W W  Software Number  [5 Remis Special Softwares  - Opton Boards  Software Number  [6 None  Make default  OK Carcel  Help | Cover Type Settrace (RSSD-MAD)   RSSD-MAD)   RSSD-MAD) |  |
| Motor<br>Capacity |                     | A3 (30 W) to 08 (750 W)                                                                                                    | A3 (30 W) to 150 (15 kW)                                                                                                    | A5 (50 W) to 30 (3 kW)                                                                                                    |  |
|                   |                     | H (200 V), L (100 V)                                                                                                    | H (200 V), HF (400 V),<br>HH (200 V), HL (150 V)                                                                                                    | H (200 V), L (100 V)                                                                                                    |  |
|                   | Specifica-<br>tions |                                                                                                    |                                                                                                    | MECHATROLINK-II (ML2)                                                                                                    |  |

### **Connection Type**

### **Connection Type Selection**

Select one of the following connection types for the *Connection Type*.

#### Inverters

| Selection              | Connection type                                      | Inverter Series |                |                |                |
|------------------------|------------------------------------------------------|-----------------|----------------|----------------|----------------|
|                        |                                                      | 3G3JX           | 3G3MX          | 3G3RX          | 3G3MX2         |
| Direct                 | Direct USB Connection                                | Not supported.  | Not supported. | Not supported. | Supported.     |
|                        | Direct Serial Connection                             | Supported.      | Supported.     | Supported.     | Not supported. |
| Via PLC<br>(SCU/SCB)   | PLC Serial Communications<br>Unit / Board connection | Not supported.  | Not supported. | Not supported. | Not supported. |
| Via PLC<br>(DeviceNet) | PLC DeviceNet connection                             | Not supported.  | Not supported. | Not supported. | Not supported. |

| Selection              | Connection type                                      | Inverter Series |                |                |  |
|------------------------|------------------------------------------------------|-----------------|----------------|----------------|--|
|                        |                                                      | 3G3JV           | 3G3MV          | 3G3RV          |  |
| Direct                 | Direct USB Connection                                | Not supported.  | Not supported. | Not supported. |  |
|                        | Direct Serial Connection                             | Supported.      | Supported.     | Supported.     |  |
| Via PLC<br>(SCU/SCB)   | PLC Serial Communications<br>Unit / Board connection | Supported.      | Supported.     | Supported.     |  |
| Via PLC<br>(DeviceNet) | PLC DeviceNet connection                             | Not supported.  | Supported.     | Supported.     |  |

#### Servos

| Selection                         | Connection type                                      | Servo Series   |                |                   |                |                |
|-----------------------------------|------------------------------------------------------|----------------|----------------|-------------------|----------------|----------------|
|                                   |                                                      | R7D-BP         | R88D-KT        | R88D-KN           | R88D-GT        | R88D-GN        |
| Direct                            | Direct USB Connection                                | Not supported. | Supported.     | Supported.        | Not supported. | Not supported. |
|                                   | Direct Serial Connection                             | Supported.     | Not supported. | Not supported.    | Supported.     | Supported.     |
| Via PLC (SCU/SCB)                 | PLC Serial communications<br>Unit / Board Connection | Not supported. | Not supported. | Not supported.    | Not supported. | Not supported. |
| Via PLC (MCH/<br>MECHATROLINK-II) | PLC (MCH Unit)<br>MECHATROLINK-II<br>Connection      | Not supported. | Not supported. | Not supported.    | Not supported. | Not supported. |
| Via PLC (NCF/<br>MECHATROLINK-II) | PLC (NCF Unit)<br>MECHATROLINK-II<br>Connection      | Not supported. | Not supported. | Not supported.    | Not supported. | Not supported. |
| Via PLC (NC□81/<br>EtherCAT)      | PLC EtherCAT Connection                              | Not supported. | Not supported. | Sup-<br>ported.*1 | Not supported. | Not supported. |

<sup>\*1.</sup> Only models with built-in EtherCAT communications.

| Selection                          | Connection type                                      | Servo Series   |                           |                |
|------------------------------------|------------------------------------------------------|----------------|---------------------------|----------------|
|                                    |                                                      | R7D-AP         | R88D-WT                   | R88D-WN        |
| Direct                             | Direct Serial Connection                             | Supported.     | Supported.                | Not supported. |
| Via PLC<br>(SCU/SCB)               | PLC Serial communications<br>Unit / Board Connection | Supported.     | Supported.                | Not supported. |
| Via PLC<br>(MCH/MECHATROLINK-II)   | PLC (MCH Unit)<br>MECHATROLINK-II<br>Connection      | Not supported. | Supported with FNY-NS115. | Supported.     |
| Via PLC (NCF/MECHA-<br>TROLINK-II) | PLC (NCF Unit)<br>MECHATROLINK-II<br>Connection      | Not supported. | Supported with FNY-NS115. | Supported.     |

#### **Network Settings**

Click the **Settings...** Button to the right of the *Connection Type* Field. The following dialog box will be displayed.

#### **Detailed Settings for Direct Connections**

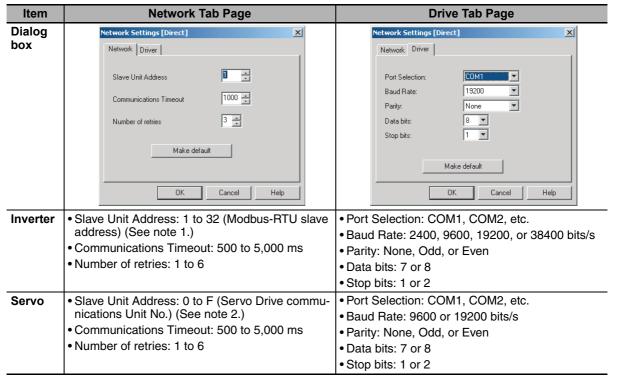

#### Note

(1) Modbus-RTU Slave Address Setting:

The Modbus-RTU slave address (01 to 32) is set in the following parameter using the Digital Operator on front of the Inverter before connecting the CX-Drive.

| Inverter Series | 3G3JV | 3G3MV | 3G3RV |
|-----------------|-------|-------|-------|
| Parameter No.   | n70   | n153  | H5-01 |

(2) The Servo Communications Unit No. (0 to F) is set using the following method before connecting the CX-Drive.

| Servo Series | R7D-AP                                 | 3 R88D-WT                                                                                                    |
|--------------|----------------------------------------|----------------------------------------------------------------------------------------------------|
| Method       | Unit number rotary switch on the Servo | Change to the Setting Mode using the Servo front panel settings and set the unit number in digit 2 of Pn000. |

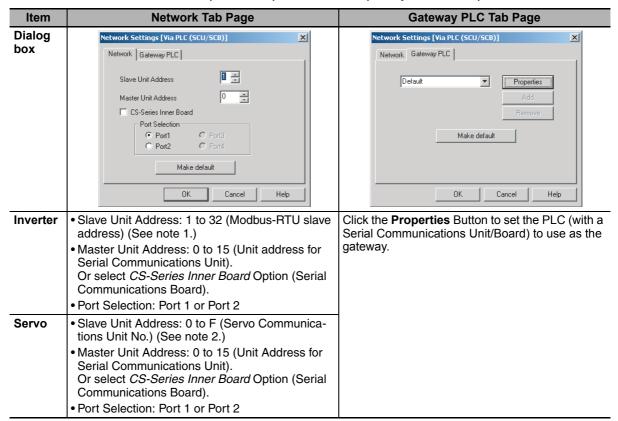

Via PLC (SCU/SCB) Connections (Except R88D-WN)

#### Note

(1) Modbus-RTU Slave Address Setting:

The Modbus-RTU slave address (01 to 32) is set in the following parameter using the Digital Operator on front of the Inverter before connecting the CX-Drive.

| Inverter Series | 3G3JV | 3G3MV | 3G3RV |
|-----------------|-------|-------|-------|
| Parameter No.   | n70   | n153  | H5-01 |

(2) The Servo Communications Unit No. (0 to F) is set using the following method before connecting the CX-Drive.

| Servo Series | R7D-AP       | 3 R88D-WT                                                                                                    |
|--------------|--------------|----------------------------------------------------------------------------------------------------|
|              | on the Servo | Change to the Setting Mode using the Servo front panel settings and set the unit number in digit 2 of Pn000. |

#### Via PLC (DeviceNet) Connections (3G3MV, 3G3RV)

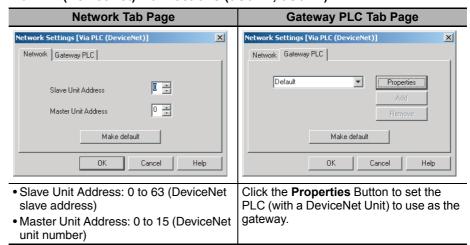

Via PLC (MCH/MECHATROLINK-II) or Via PLC (NCF/MECHATROLINK-II) (R88D-WN) or Via PLC (NC□81/EtherCAT)(R88D-KN)

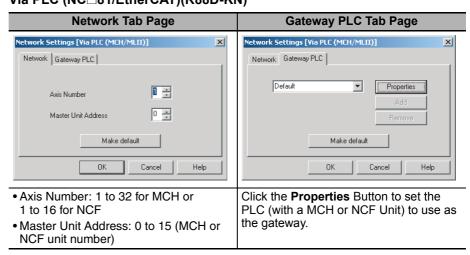

# 2-4 User Interface

# 2-4-1 Window Structure

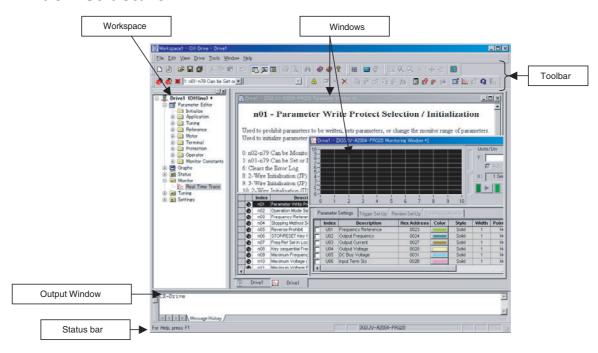

### 2-4-2 Functions

### **Functions Table**

| Folder           | Contents                                                       |
|------------------|----------------------------------------------------------------|
| Parameter Editor | Edits the parameters of Inverters or Servos.                   |
| Graphs           | Displays parameters graphically.                               |
| Diagrams         | Displays parameters in block diagrams.                         |
| Status           | Displays online drive status.                                  |
| Monitor          | Enables realtime traces and other monitoring of online drives. |
| Tuning           | Enables test runs and auto-tuning of online drives.            |
| Settings         | Enables initializing online drives.                            |

# **Functions**

| Folder              | Inverters |       |       |        |       |       |       |
|---------------------|-----------|-------|-------|--------|-------|-------|-------|
|                     | 3G3JX     | 3G3MX | 3G3RX | 3G3MX2 | 3G3JV | 3G3MV | 3G3RV |
| Parameter<br>Editor | OK        | OK    | OK    | OK     | OK    | OK    | OK    |
| Graphs              |           |       |       |        | OK    | OK    | OK    |
| Diagrams            |           |       |       |        |       | OK    | OK    |
| Status              | OK        | OK    | OK    | OK     | OK    | OK    | OK    |
| Monitor             | OK        | OK    | OK    | OK     | OK    | OK    | OK    |
| Tuning              |           | OK    |       |        | OK    | OK    | OK    |
| Settings            | OK        | OK    | OK    | OK     | OK    | OK    | OK    |

| Folder              |        | Servos  |             |         |             |        |                |             |
|---------------------|--------|---------|-------------|---------|-------------|--------|----------------|-------------|
|                     | R7D-BP | R88D-KT | R88D-<br>KN | R88D-GT | R88D-<br>GN | R7D-AP | R88D-WT        | R88D-<br>WN |
| Parameter<br>Editor | OK     | OK      | OK          | OK      | OK          | OK     | OK             | OK          |
| Graphs              |        |         |             |         |             |        |                |             |
| Diagrams            | OK     |         |             | OK      | OK          |        | OK             |             |
| Status              | OK     | OK      | OK          | OK      | OK          | OK     | OK (See note.) |             |
| Monitor             | OK     | OK      | OK          | OK      | OK          | OK     | OK (See note.) |             |
| Tuning              | OK     | OK      | OK          | OK      | OK          | OK     | OK (See note.) |             |
| Settings            | OK     | OK      | OK          | OK      | OK          | OK     | OK             |             |

**Note** These functions are not supported when communicating via MECHATROLINK II.

# <u>Inverters</u>

| Folder           | 3G3JX                                                                                                    | 3G3MX                                                                                                    | 3G3RX                                                                                                    |
|------------------|----------------------------------------------------------------------------------------------------|----------------------------------------------------------------------------------------------------|----------------------------------------------------------------------------------------------------|
| Parameter Editor | Basic Settings Analog Input Multi-Step Speed, Jogging Characteristics, Torque Boost DC Injection Braking Upper/Lower Limit, Jump PID Control AVR RUN Mode, Accel/Decel Functions External Frequency Adjustment Operation Frequency Frequency Addition VR Adjustment Restart During Momentary Power Interruption Electronic Thermal Overload Limit Frequency Pull-In Lock Non-Stop Function at Momentary Power Interruption Initialization Multi-Function Input Terminals Multi-Function Output Setting Level Output Status Setting Communication Function Adjustment Various Adjustment Control Parameters Monitor Constants(Fault History/Trace) | Basic Settings Analog Input Multi-Step Speed, Jogging Characteristics, Torque Boost DC Injection Braking Upper/Lower Limit, Jump PID Control AVR RUN Mode, Accel/Decel Functions External Frequency Adjustment Operation Frequency Frequency Addition VR Adjustment Restart During Momentary Power Interruption Electronic Thermal Overload Limit Lock Initialization Multi-Function Input Terminals Multi-Function Output Setting Level Output Status Setting Communication Function Adjustment Various Adjustment Control Parameters Monitor Constants(Fault History/Trace) | Basic Settings Analog Input Multi-Step Speed, Jogging Characteristics, Torque Boost DC Injection Braking Upper/Lower Limit, Jump PID Control AVR RUN Mode, Accel/Decel Functions External Frequency Adjustment Acceleration/Deceleration Operation Frequency Restart During Momentary Power Interruption Electronic Thermal Overload Limit Lock Non-Stop Function at Momentary Power Interruption Torque Limit Vf Free Setting Multi-Function Input Terminals Multi-Function Output Setting Analog Monitor Level Output Status Setting Communication Function Adjustment Various Adjustment Meter Adjustment Output Terminal Operation Function Input Terminal Response Control Parameters Absolute Position Control User Parameter Monitor Constants(Fault History/Trace) |
| Status           | <ul><li>Digital Inputs</li><li>Digital Outputs</li><li>Inverter Status</li><li>Alarms</li></ul>                                                                                                    | <ul><li>Digital Inputs</li><li>Digital Outputs</li><li>Inverter Status</li><li>Alarms</li></ul>                                                                                                    | <ul><li>Digital Inputs</li><li>Digital Outputs</li><li>Inverter Status</li><li>Alarms</li></ul>                                                                                                    |
| Monitor          | Real Time Trace                                                                                                    | Real Time Trace                                                                                                    | Real Time Trace                                                                                                    |
| Tuning           |                                                                                                    | Test Run                                                                                                    |                                                                                                    |
| Settings         | Initialize                                                                                                    | Initialize                                                                                                    | Initialize                                                                                                    |

| F.1.      | 00011//0                                                           |
|-----------|--------------------------------------------------------------------|
| Folder    | 3G3MX2                                                             |
| Parameter | • Fault History                                                    |
| Editor    | • Set-up                                                           |
|           | Basic Settings                                                     |
|           | Analog Input                                                       |
|           | <ul> <li>Multi-Step Speed, Jogging</li> </ul>                      |
|           | V/f Profile                                                        |
|           | DC Injection Braking                                               |
|           | • Limit, Jump                                                      |
|           | PID Control                                                        |
|           | • AVR                                                              |
|           | <ul> <li>RUN Mode, Accel/Decel Func-</li> </ul>                    |
|           | tions                                                              |
|           | <ul> <li>External Frequency Adjustment</li> </ul>                  |
|           | Acceleration/Deceleration                                          |
|           | Operation Frequency                                                |
|           | <ul> <li>Restart After Momentary Power<br/>Interruption</li> </ul> |
|           | Electronic Thermal                                                 |
|           | Overload Limit                                                     |
|           | • Lock                                                             |
|           | Torque Limit                                                       |
|           | Controlled Stop Operation at                                       |
|           | Power Loss                                                         |
|           | Window Comparator                                                  |
|           | Vf Free Setting                                                    |
|           | Password                                                           |
|           | Multi-Function Input Terminals                                     |
|           | Multi-Function Output Terminals                                    |
|           | Analog Monitor                                                     |
|           | Level Output Status Setting                                        |
|           | Communication Function                                             |
|           | Adjustment                                                         |
|           | Input/Output Terminals Function                                    |
|           | Control Constants                                                  |
|           | Simple Position Control                                            |
|           | Simple Torque Control                                              |
|           | Pulse Input                                                        |
|           | Communication Between Invert-                                      |
|           | ers                                                                |
|           | User Parameter                                                     |
|           | Others                                                             |
| Graphs    | V/f Profile                                                        |
| Status    | Digital Inputs                                                     |
|           | Digital Outputs                                                    |
|           | Drive Status                                                       |
|           | Alarms                                                             |
| Monitor   | Real Time Trace                                                    |
| Settings  | Initialize                                                         |
| <u> </u>  |                                                                    |

| Folder              | 3G3JV                                                                                                    | 3G3MV                                                                                                    | 3G3RV                                                                                                    |
|---------------------|----------------------------------------------------------------------------------------------------|----------------------------------------------------------------------------------------------------|----------------------------------------------------------------------------------------------------|
| Parameter<br>Editor | Initialize     Application     Tuning     Reference     Motor     Terminal     Protection     Operator     Monitor Constants | <ul> <li>Initialize</li> <li>Application</li> <li>Tuning</li> <li>Reference</li> <li>Motor</li> <li>Options</li> <li>Terminal</li> <li>Protection</li> <li>Operator</li> <li>Up 2/Down 2</li> <li>Monitor Constants</li> </ul> | Initialize Application Tuning Reference Motor Options Terminal Protection Special Adjustment Operator Motor Auto-tuning Monitor Constants      |
| Graphs              | Analogue Input 1     Analogue Output 1     Jump Frequencies     V/F Profile                                                  | Analogue Output 1     Frequency Reference Input     Jump Frequencies     Multifunction Analogue Current Input     Multifunction Analogue Voltage Input     V/F Profile                                                         | Analogue Input 1     Analogue Input 2     Analogue Output 1     Analogue Output 2     Jump Frequencies     V/F Profile     V/F Profile Motor 2 |
| Diagrams            |                                                                                                    | PID Control Loop PID Target Value PID Feedback Value                                                                                                    | PID Control Loop                                                                                                    |
| Status              | Digital Inputs     Digital Outputs     Inverter Status 1     Status Signal     Alarms                                        | Digital Inputs     Digital Outputs     Inverter Status 1     Status Signal     Alarms                                                                                                    | Digital Inputs     Digital Outputs     Inverter Status 1     Status Signal     Alarms                                                          |
| Monitor             | Real Time Trace                                                                                                    | Real Time Trace                                                                                                    | Real Time Trace                                                                                                    |
| Tuning              | Test Run                                                                                                    | Test Run                                                                                                    | Test Run     Auto-tune                                                                                                    |
| Settings            | • Initialize                                                                                                    | Initialize                                                                                                    | Initialize     Password Authorization                                                                                                    |

# <u>Servos</u>

| Folder    | R7D-BP                                                        | R88D-GT                                      | R88D-GN                    |  |  |
|-----------|---------------------------------------------------------------|----------------------------------------------|----------------------------|--|--|
| Parameter | Function Selection Parameters                                 | • Function Selection Parame                  | eters                      |  |  |
| Editor    | Gain Related Parameters                                       | Gain Related Parameters                      |                            |  |  |
|           | <ul> <li>Position Control Related Parameters</li> </ul>       | Position Control Related Parameters          |                            |  |  |
|           | <ul> <li>Internal Speed Control Related Parameters</li> </ul> | <ul> <li>Speed Control and Torque</li> </ul> | Control Related Parameters |  |  |
|           | <ul> <li>Sequence Related Parameters</li> </ul>               | Sequence Related Parame                      | ters                       |  |  |
| Diagrams  | Internal Speed Control Mode                                   | Position Control Mode                        |                            |  |  |
|           | Position Control Mode                                         | Speed Control Mode                           |                            |  |  |
|           |                                                               | Torque Control Mode                          |                            |  |  |
| Status    | CN1 Input Signal Monitor                                      | CN1 Input Signal Monitor                     |                            |  |  |
|           | CN1 Output Signal Monitor                                     | • CN1 Output Signal Monitor                  | •                          |  |  |
|           | Drive Status                                                  | Drive Status                                 |                            |  |  |
|           | Load Status                                                   | <ul> <li>Load Status</li> </ul>              |                            |  |  |
|           | Pulse Status                                                  | Pulse Status                                 |                            |  |  |
|           | • Alarms                                                      | • Alarms                                     |                            |  |  |
| Monitor   | Real Time Trace                                               | Real Time Trace                              |                            |  |  |
|           | Data Trace                                                    | Data Trace                                   |                            |  |  |
| Tuning    | Auto Tune                                                     | Test Run                                     |                            |  |  |
|           |                                                               | Auto Tune                                    |                            |  |  |
|           |                                                               | Absolute Encoder                             |                            |  |  |
| Settings  | Initialize                                                    | Initialize                                   |                            |  |  |
|           | Product Information                                           | <ul> <li>Product Information</li> </ul>      |                            |  |  |

| Folder    | R88D-KT                                              | R88D-KN                                              |
|-----------|------------------------------------------------------|------------------------------------------------------|
| Parameter | Basic Parameters                                     | Basic Parameters                                     |
| Editor    | Gain Parameters                                      | <ul> <li>Gain Parameters</li> </ul>                  |
|           | <ul> <li>Vibration Suppression Parameters</li> </ul> | <ul> <li>Vibration Suppression Parameters</li> </ul> |
|           | <ul> <li>Analog Control Parameters</li> </ul>        | <ul> <li>Analog Control Parameters</li> </ul>        |
|           | I/F Monitor Setting Parameters                       | <ul> <li>I/F Monitor Setting Parameters</li> </ul>   |
|           | <ul> <li>Extended Parameters</li> </ul>              | <ul> <li>Extended Parameters</li> </ul>              |
|           | Special Parameters                                   | <ul> <li>Special Parameters1 to 3</li> </ul>         |
| Status    | CN1 Input Signal Monitor                             | CN1 Input Signal Monitor                             |
|           | CN1 Output Signal Monitor                            | <ul> <li>CN1 Output Signal Monitor</li> </ul>        |
|           | Drive Status                                         | Drive Status                                         |
|           | Extended Input Signal                                | <ul> <li>Extended Input Signal</li> </ul>            |
|           | Extended Output Signal                               | <ul> <li>Extended Output Signal</li> </ul>           |
|           | Physical Input Signal                                | <ul> <li>Physical Input Signal</li> </ul>            |
|           | Physical Output Signal                               | <ul> <li>Physical Output Signal</li> </ul>           |
|           | Pulse Status                                         | Pulse Status                                         |
|           | Rotation Hindering                                   | <ul> <li>Rotation Hindering</li> </ul>               |
|           | • Status                                             | Status                                               |
|           | Warning Data                                         | Warning Data                                         |
|           | Alarms                                               | • Alarms                                             |
| Monitor   | Real Time Trace                                      | Real Time Trace                                      |
|           | Data Trace                                           | Data Trace                                           |
| Tuning    | • Test Run                                           | Test Run                                             |
| -         | Offset                                               | Absolute Encoder                                     |
|           | Absolute Encoder                                     | • FFT                                                |
|           | • FFT                                                |                                                      |
| Settings  | Initialize                                           | • Initialize                                         |

| Folder              | R7D-AP                                                                                                    | R88D-WT                                                                                                    | R88D-WN                                                                                                    |
|---------------------|----------------------------------------------------------------------------------------------------|----------------------------------------------------------------------------------------------------|----------------------------------------------------------------------------------------------------|
| Parameter<br>Editor | <ul> <li>Function Selection Constants</li> <li>Gain Related Constants</li> <li>Position Related Constants</li> <li>Speed Related Constants</li> <li>Torque Related Constants</li> <li>Sequence Related Constants</li> <li>Other Constants</li> </ul> | Function Selection Constants     Gain Related Constants     Position Related Constants     Speed Related Constants     Torque Related Constants     Sequence Related Constant     Other Constants | Function Selection Constants     Gain Related Constants     Position Related Constants     Speed Related Constants     Torque Related Constants     Sequence Related Constants     Regenerative Resistor Capacity     Motion Parameters     MECHATROLINK-II Constants |
| Diagrams            |                                                                                                    | <ul><li>Position Block Diagram</li><li>Speed Block Diagram</li><li>Torque Block Diagram</li></ul>                                                                                                 |                                                                                                    |
| Status              | <ul><li>Input signals</li><li>Output signals</li><li>Motion Status</li><li>Alarms</li></ul>                                                                                                    | <ul><li>Input signals</li><li>Output signals</li><li>Motion Status</li><li>Alarms</li></ul>                                                                                                    |                                                                                                    |
| Monitor             | Real Time Trace     Data Trace                                                                                                    | Real Time Trace     Data Trace                                                                                                    |                                                                                                    |
| Tuning              | Test Run     Auto Tune     Offset                                                                                                    | Test Run     Auto Tune     Offset     Absolute Encoder                                                                                                    |                                                                                                    |
| Settings            | Initialize     Password Authorization     Product Information                                                                                                    | Initialize     Module Detection Clear     Password Authorization     Product Information                                                                                                    |                                                                                                    |

# 2-4-3 Menu Commands

| Menu | Submenu/Command   | Contents                                                                                            | Inverter | Servo | Icon                                                                                                    |
|------|-------------------|----------------------------------------------------------------------------------------------------|----------|-------|----------------------------------------------------------------------------------------------------|
| File | New               | Creates a new drive file.                                                                           | OK       | OK    |                                                                                                    |
|      | Autodetect        | Detect drives automatically.                                                                        | ОК       | OK    | <b>*</b>                                                                                                    |
|      | Open              | Opens an existing drive file (.sdd), or monitor review file (.sdm).                                 | OK       | OK    | <b>=</b>                                                                                                    |
|      | Close             | Closes an open drive file (.sdd).                                                                   | OK       | OK    |                                                                                                    |
|      | Open Workspace    | Opens an existing Workspace (.sdw).                                                                 | ОК       | OK    |                                                                                                    |
|      | Close Workspace   | Closes the active Workspace (.sdw).                                                                 | OK       | OK    |                                                                                                    |
|      | Save Workspace    | Saves the active Workspace (.sdw).                                                                  | OK       | OK    |                                                                                                    |
|      | Save as Workspace | Saves the active Workspace with a new name (.sdw).                                                  | OK       | OK    |                                                                                                    |
|      | Save              | Saves an open drive file using its existing file name (.sdd).                                       | OK       | OK    |                                                                                                    |
|      | Save As           | Saves an open drive file using a specified file name and directory (.sdd).                          | OK       | OK    |                                                                                                    |
|      | Save All          | Saves all currently open drive files (.sdd).                                                        | OK       | OK    |                                                                                                    |
|      | Print             | Prints the current drive file.                                                                      | ОК       | OK    | <i>\(\begin{align*} \text{\text{\tint{\text{\text{\text{\text{\text{\text{\text{\text{\text{\text{\text{\text{\text{\text{\text{\text{\text{\text{\text{\text{\text{\text{\text{\text{\text{\text{\text{\text{\text{\text{\text{\tin}\text{\text{\text{\text{\text{\text{\text{\text{\text{\text{\text{\text{\text{\text{\text{\text{\text{\text{\text{\text{\texi\text{\text{\texi}\text{\text{\texi}\text{\text{\text{\text{\text{\text{\text{\texi}\text{\text{\texit{\text{\ti}\tintt{\text{\text{\text{\texi}\text{\texi}\text{\texit{\</i> |
|      | Print Preview     | Displays a print preview of the drive file in the active window.                                    | ОК       | OK    | Q.                                                                                                    |
|      | Page Setup        | Changes printing options, such as margins, include drive information, drive type page heading, etc. | OK       | OK    |                                                                                                    |
|      | Import            | Imports a file from the specified directory.                                                        | OK       | OK    |                                                                                                    |
|      | Export            | Exports the current drive file to a file in the specified directory as a CSV or text file.          | ОК       | OK    |                                                                                                    |
|      | Recent file       | Opens a recent drive file.                                                                          | OK       | OK    |                                                                                                    |
|      | Recent Workspace  | Opens a recent Workspace.                                                                           | OK       | OK    |                                                                                                    |
|      | Exit              | Exits the CX-Drive.                                                                                 | OK       | OK    |                                                                                                    |
| Edit | Undo              | Undoes the previous editing operation.                                                              | OK       | OK    | $\subseteq$                                                                                                    |
|      | Cut               | Deletes data from the drive file and places it on the clipboard.                                    | OK       | OK    | *                                                                                                    |
|      | Сору              | Copies data from the drive file and places it on the clipboard.                                     | OK       | OK    |                                                                                                    |
|      | Paste             | Pastes data from the clipboard into the drive file.                                                 | OK       | OK    |                                                                                                    |
|      | Delete            | Deletes selected data from the drive file.                                                          | OK       | OK    |                                                                                                    |
|      | Select All        | Selects all the data in the drive file.                                                             | OK       | OK    |                                                                                                    |
|      | Find              | Searches for a specific item in the drive file.                                                     | OK       | OK    | <b>#4</b>                                                                                                    |
| View | Tool Bars         | Shows or hides the toolbars (Standard, Modes, Drive, View, and Tools).                              | ОК       | OK    |                                                                                                    |
|      | Status Bar        | Shows or hides the status bar for the drive type name and other information.                        | OK       | OK    |                                                                                                    |
|      | Workbook Mode     | Shows the selected windows with tabs.                                                               | OK       | OK    |                                                                                                    |
|      | Full Screen       | Displays the active view in full screen mode.                                                       | ОК       | OK    |                                                                                                    |
|      | Output            | Shows or hides the output window.                                                                   | ОК       | OK    | <b>&gt;</b>                                                                                                    |

| Menu  | Subme                     | enu/Command           | Contents                                                                                                    | Inverter    | Servo | Icon       |
|-------|---------------------------|-----------------------|----------------------------------------------------------------------------------------------------|-------------|-------|------------|
| View  | Workspace                 |                       | Shows or hides the Workspace window.                                                                                 | OK          | OK    |            |
|       | Motor Management          |                       | Shows or hides the motor operation window.                                                                           | ОК          | OK    |            |
|       | Zoom                      |                       | Zooms in and out using a rectangle, initial setting, etc.                                                            | itial OK Or |       | <u> </u>   |
|       | Pan Mode                  | е                     | Actives the full scroll mode.                                                                                        | OK OK       |       | <b>@</b>   |
|       | Cursor M                  | ode                   | Actives the cursor mode.                                                                                             | ок ок       |       | ÷          |
|       | Show Par                  | rameter Labels        | Shows or hides parameter labels.                                                                                     | OK          | OK    |            |
|       | Show Par                  | rameter Value         | Shows or hides parameter values.                                                                                     | OK          | OK    |            |
|       | Show Cha                  | anges Only            | Displays only parameters with modified values.                                                                       | OK          | ОК    |            |
|       | Show Diff                 | ferences Only         | Displays only parameters with values different from the drive.                                                       | ОК          | OK 👩  |            |
|       | Show Inv                  | alids Only            | Displays only parameters with invalid values.                                                                        | OK          | OK 🙀  |            |
|       | Display Format            |                       | Changes to one of the following display formats: Normal, High Low Text, Orange LED, Red LED, Green LED, or Blue LED. | OK          | ОК    |            |
| Drive | Change                    |                       | Edits the active drive properties.                                                                                   | OK          | OK    | <b>=</b>   |
|       | Work Online               |                       | Connects to the drive.                                                                                               | OK          | OK    | A          |
|       | Initialize                |                       | Initializes the parameters of the drive to the default values.                                                       | OK          | OK    | <b>ĕ</b> × |
|       | Password Protection       |                       | Sets the password for the drive.                                                                                     | OK          | OK 🛗  |            |
|       | Parameter Editor          |                       | Opens the parameter editor view for the current drive.                                                               | OK          | OK    | <b>=</b>   |
|       | Select Parameter Graph    |                       | Opens the graphical editor containing the selected parameter.                                                        | ОК          | OK    | 副          |
|       | Reset Selection           |                       | Resets the currently selected parameters.                                                                            | ОК          | OK    | ×          |
|       | Reset All                 |                       | Resets all parameters.                                                                                               | OK          | OK    | ×          |
|       | Save To F                 | ROM<br>via MCH only)  | Saves the parameters to the flash memory in the Servo via MCH.                                                       |             | OK    | <b>*</b>   |
|       | Transfer                  | To Drive              | Downloads the complete parameter set to the drive.                                                                   | ОК          | OK    |            |
|       |                           | From Drive            | Uploads the complete parameter set from the drive.                                                                   | OK          | OK    | Ð          |
|       |                           | Compare with Drive    | Uploads the parameters of the drive in the <i>Drive Value</i> Column to enabling comparing the parameter set.        | OK          | OK    | <b>₽</b>   |
|       |                           | Selection To<br>Drive | Downloads the selected parameters to the drive.                                                                      | ОК          | OK    | G.         |
|       |                           | Selection From Drive  | Uploads the selected parameters from the drive.                                                                      | ОК          | ОК    | <u>=</u>   |
|       | Alarms                    |                       | Opens the drive alarm window showing the current alarms and alarm trace.                                             | ОК          | OK    | <b>₽</b>   |
|       | No Module Detection Clear |                       | Clears the A.E7 (No module detection) error.                                                                         |             | OK    |            |
|       | Data Trace                |                       | Configures and activates the Servo data trace function.                                                              |             | OK    | <b>B</b>   |

| Menu   | Submenu/Command      | Contents                                                                | Inverter | Servo | Icon       |
|--------|----------------------|-------------------------------------------------------------------------|----------|-------|------------|
| Drive  | Real Time Trace      | Displays the current values of the selected parameters.                 | ОК       | OK    | MA         |
|        | FFT                  | Performs the FFT analysis.                                              |          | OK    | <u> xx</u> |
|        | Test                 | Performs a test run.                                                    | OK       | OK    | Q          |
|        | Auto-Tune            | Executes the auto-tuning function built into the drive.                 | OK       | OK    | Ų,         |
|        | Set Absolute Encoder | Configures a Servomotor absolute encoder.                               |          | OK    |            |
|        | Adjust Offsets       | Configures Servo offsets.                                               |          | OK    |            |
|        | Product Information  | Displays product information.                                           | OK       | OK    |            |
| Tools  | Database Upgrade     | Upgrades the database to the latest version.                            | ОК       | OK    |            |
|        | Options              | Sets CX-Drive options.                                                  | OK       | OK    | 昌          |
|        | Calculator           | Displays the Microsoft calculator.                                      | OK       | OK    |            |
|        | Compare Drives       | Displays the parameter differences between 2 drive files.               | OK       | OK    |            |
| Window | Close All            | Closes all open windows.                                                | OK       | OK    |            |
|        | Cascade              | Arranges windows as overlapping files.                                  | OK       | OK    |            |
|        | Tile Horizontally    | Arranges windows as horizontal, non-overlapping tiles.                  | ОК       | OK    |            |
|        | Tile Vertically      | Arranges windows as vertical, non-over-lapping tiles.                   | ОК       | OK    |            |
|        | Arrange Icons        | Arranges the icons at the bottom of the window.                         | OK       | OK    |            |
| Help   | Help Topics          | Displays an index to topics on which help is available.                 | OK       | OK    | <b>②</b>   |
|        | Help                 | Provides contextual help to provide help relating to the active window. | ОК       | OK    | <b>②</b>   |
|        | Online Registration  | Registers your application on the OMRON website.                        | OK       | OK    |            |
|        | Omron on the web     | Opens the OMRON Corporate website.                                      | OK       | OK    |            |
|        | About CX-Drive       | Displays the version number of the application.                         | ОК       | OK    | 9          |

# 2-5 Editing Drive Files

1. Use the New Drive Dialog Box to set the drive name, drive type, connection type, and other information, or 2. Use *Autodetect* to select the target drive. The following window will be displayed.

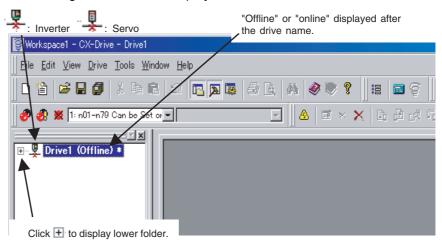

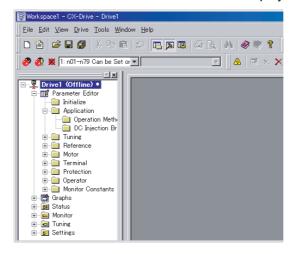

# 2-5-1 Editing Parameters

The parameters for each drive (an Inverter or Servo) can be edited under the parameter numbers.

Parameter Editor: Numeric Order Double-click *Parameter Editor* to open the Parameter Editor Window in numeric order. Select and set each parameter.

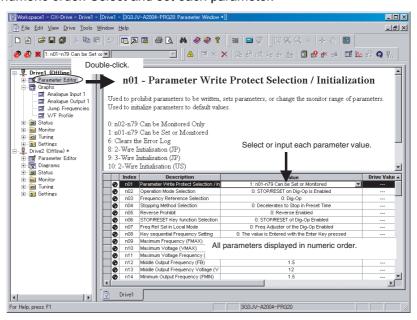

Parameter Editor in Functional Categories

Double-click the category folder to open the Categorized Parameter Editor Window. Select and set each parameter.

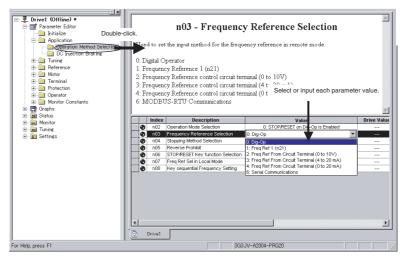

Comparing Drive and Parameter Data

The comparison operation uploads drive parameters without changing parameter values in the file data. The Parameter Editor Window shows both the drive file and the file data at the same time, and indicates the differences.

: Default, <a>: Default but different from the drive, <a>: : Not default,

Q: Not default and different from the drive.

▼: Invalid, ▼: Invalid and different from the drive.

# 2-5-2 **Graphs**

Parameters can be displayed in graphic form for review (for Inverters only).

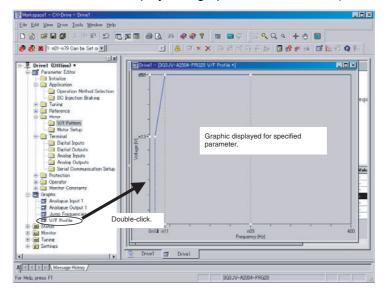

# 2-5-3 Diagrams

Parameters can be displayed in block diagrams for relevant parameters. Inverters support PID block diagrams, and Servos support position, speed and torque block diagrams.

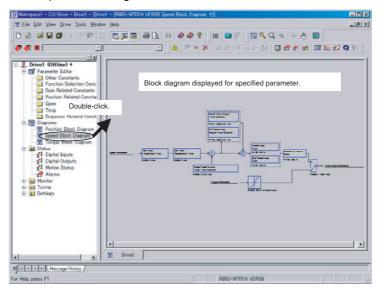

# 2-5-4 Status Displays

The status of the online drive can be displayed.

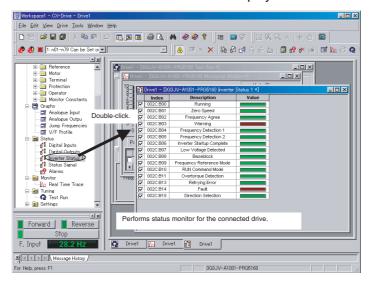

# 2-5-5 Monitoring

Realtime traces can be displayed for the selected parameters of the online drive. Data traces are also possible for the R7D-AP and R88D-WT Servos.

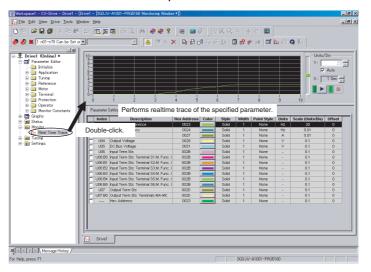

#### 2-5-6 Data Trace

There is the Data Trace function for Servo drive serial direct connection communication to get Servo Drive Trace data in detail and show it and save it into the file. At the CX-Drive Version 1.6, there are some operation improvements such as graph area expanding, showing Vertical and Horizontal line cursors to measure the difference of two points of data ( before V1.6, there are cross cursors ), zoom in/out, both side vertical ( Y axis ) scale on the graph and saving the setting data with graphical data.

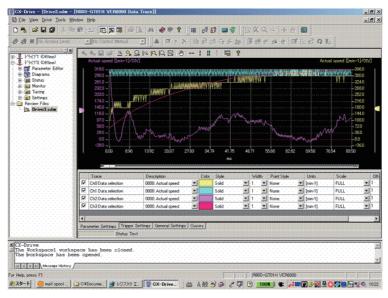

### 2-5-7 Test Run

Test runs can be performed for the online drive. The frequency reference, jog speed, acceleration time, and deceleration time on the graph can be changed by entering values directly or by dragging handles.

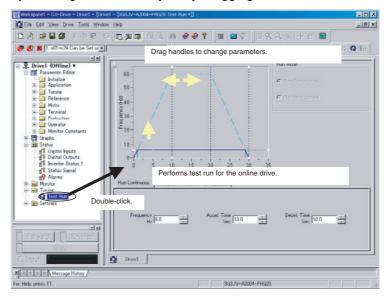

For Servos, auto-tuning, motor current detect offset adjustments, and absolute multi-turn limit settings are also supported.

Note Please execute this function when an EtherCAT connection is not established.

#### 2-5-8 FFT

FFT analysis can be performed for the online drive.

The resonant frequency of the device can be specified by checking the gain of frequency response. This is effective when manually making the notch filter settings.

The response of the device can be verified by checking the phase of frequency response.

This is effective when adjusting the response of the device such as the integration time constant of velocity loop and velocity feedforward amount.

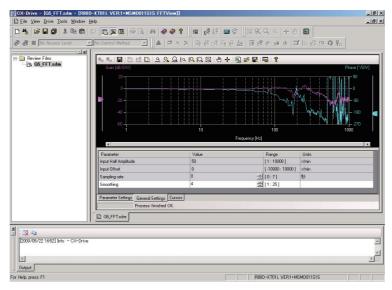

**Note** Please execute this function when an EtherCAT connection is not established.

# 2-5-9 Settings

The parameters of the online drive can be initialized, and password authorization can be set for some drive models.

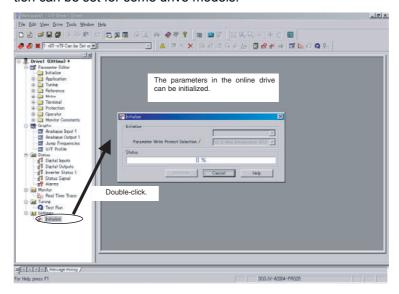

Also refer to the *CX-Drive Online Help* for operating procedures and functions. Select *Help* from the Help Menu or click the Button to display context help, which displays help about the currently displayed window.

# **Revision History**

A manual revision code appears as a suffix to the catalog number on the front cover of the manual.

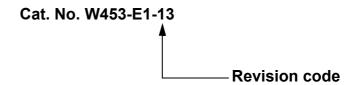

The following table outlines the changes made to the manual during each revision. Page numbers refer to the previous version.

| Revision code | Date          | Revised content                                                                                                    |
|---------------|---------------|----------------------------------------------------------------------------------------------------|
| 01            | November 2005 | Original production                                                                                                    |
| 02            | January 2006  | Pages xvi and 9: Caution on the use of the USB serial converter added.                                                                                                    |
| 03            | April 2006    | Caution on the use of the USB serial converter revised and revisions for product version 1 accompanying upgrade to CX-Drive version 1.12 added.                                                                                |
| 04            | July 2006     | Corrections accompanying upgrade from CX-Drive version 1.12 to 1.3. (Specifications changed from absolute path information for all drive data files in the workspace (file name extension .sdw) to relative path information.) |
| 05            | June 2007     | Corrections accompanying upgrade from CX-Drive version 1.3 to 1.4 (Windows Vista).                                                                                                    |
| 06            | May 2008      | Adding the support of OMNUC G series and SMARTSTEP2 series Direct serial connections.  Changing the Data Trace function operation and GUI improvement.                                                                         |
|               |               |                                                                                                    |
| 07            | July 2008     | Adding the support of OMNUC G series R88D-GN Direct serial communications.                                                                                                    |
| 80            | October 2008  | Adding the support of 3G3JX/MX/RX.                                                                                                    |
| 09            | March 2009    | Adding the cable name for 3G3JX/MX/RX.                                                                                                    |
| 10            | June 2009     | Adding the support of OMNUC G5-series R88D-KT Direct USB connections.                                                                                                    |
|               |               | Adding the support of the FFT analysis function.                                                                                                    |
| 11            | October 2009  | Adding the support of 3G3MX2.                                                                                                    |
|               |               | Adding the support of R88D-KN (with Built-in MECHATROLINK-II Communications) Direct USB connections.                                                                                                    |
| 12            | December 2009 | Additions related to Windows 7.                                                                                                    |
| 13            | February 2010 | Adding the support of OMNUC G5-series R88D-KN (with Built-in EtherCAT Communications).                                                                                                    |

# Revision History

**OMRON Corporation Industrial Automation Company** 

Tokyo, JAPAN

Contact: www.ia.omron.com

Regional Headquarters
OMRON EUROPE B.V.

Wegalaan 67-69-2132 JD Hoofddorp The Netherlands
Tel: (31)2356-81-300/Fax: (31)2356-81-388

OMRON ASIA PACIFIC PTE. LTD.

No. 438A Alexandra Road # 05-05/08 (Lobby 2), Alexandra Technopark, Singapore 119967 Tel: (65) 6835-3011/Fax: (65) 6835-2711

**OMRON ELECTRONICS LLC** 

One Commerce Drive Schaumburg, IL 60173-5302 U.S.A. Tel: (1) 847-843-7900/Fax: (1) 847-843-7787

OMRON (CHINA) CO., LTD.
Room 2211, Bank of China Tower,
200 Yin Cheng Zhong Road,
PuDong New Area, Shanghai, 200120, China
Tel: (86) 21-5037-2222/Fax: (86) 21-5037-2200

**Authorized Distributor:** 

© OMRON Corporation 2009 All Rights Reserved. In the interest of product improvement, specifications are subject to change without notice.

Printed in Japan Cat. No. W453-E1-13 0210